# HP Photosmart D6100 series Benutzerhandbuch

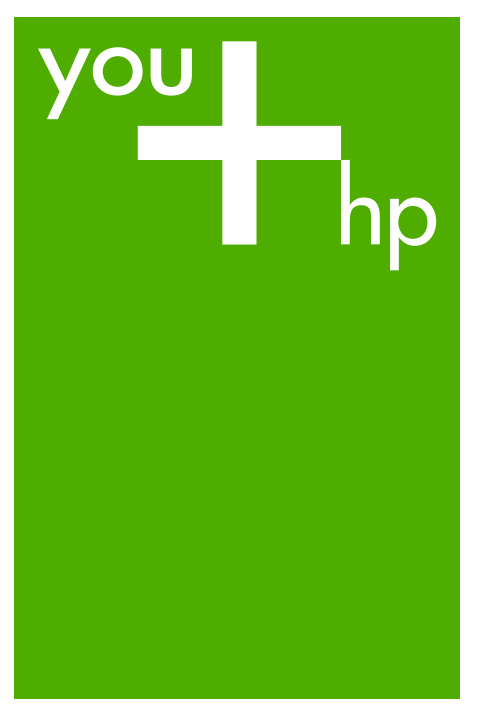

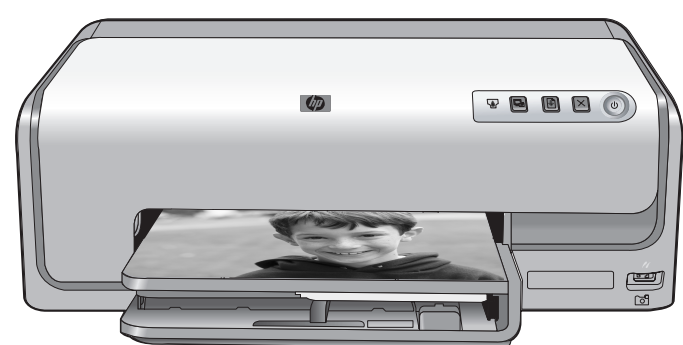

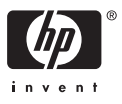

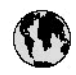

## www.hp.com/support

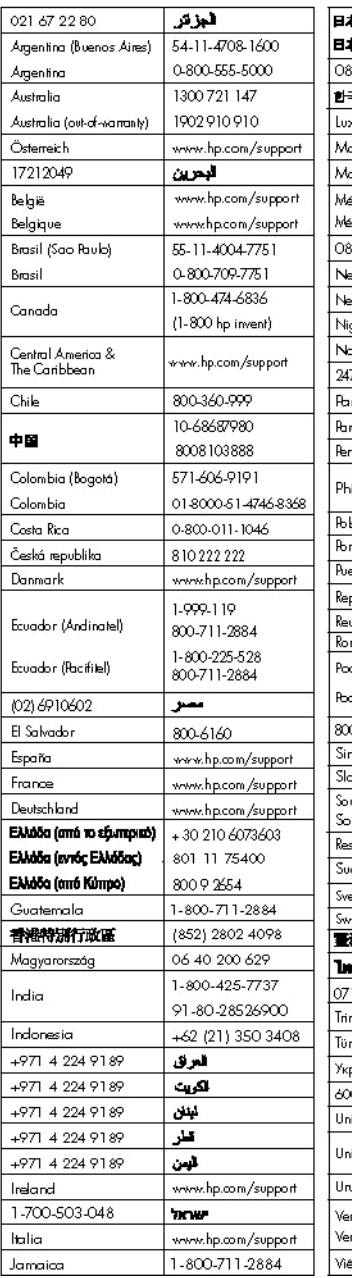

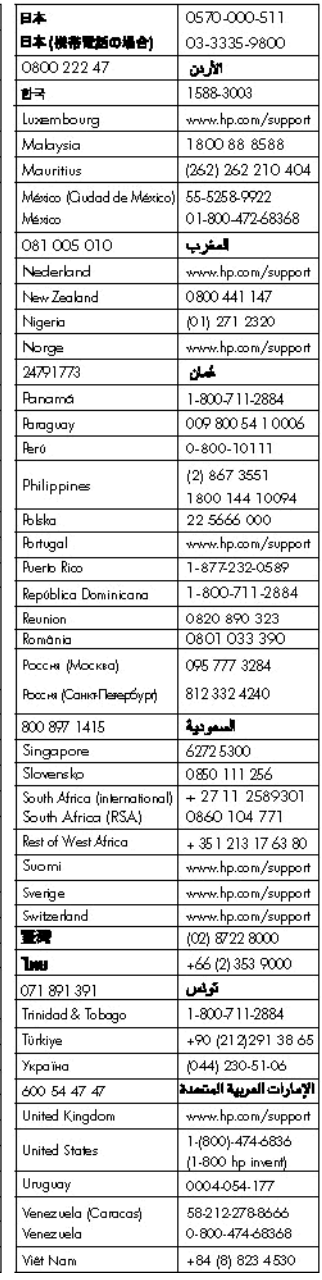

HP Photosmart D6100 Series

**HP Photosmart D6100 Series – Benutzerhandbuch**

## <span id="page-3-0"></span>**Copyrights und Marken**

© 2006 Hewlett-Packard Development Company, L.P.

Die Informationen in diesem Dokument können ohne Ankündigung geändert werden. Die Vervielfältigung, Änderung oder Übersetzung ist ohne vorherige schriftliche Genehmigung nur im Rahmen des Urheberrechts zulässig.

### **Hinweise von Hewlett-Packard**

Die Informationen in diesem Dokument können ohne vorherige Ankündigung geändert werden.

Alle Rechte vorbehalten. Vervielfältigung, Adaption oder Übersetzung sind ohne vorherige schriftliche Genehmigung von Hewlett-Packard nur im Rahmen des Urheberrechts zulässig.

Für HP Produkte und Dienste gilt nur die Gewährleistung, die in der ausdrücklichen

Gewährleistungserklärung des jeweiligen Produkts bzw. Dienstes aufgeführt ist. Aus dem vorliegenden Dokument sind keine weiter reichenden Garantieansprüche abzuleiten. HP haftet nicht für technische oder redaktionelle Fehler oder Auslassungen in diesem Dokument.

#### **Marken**

HP, das HP Logo und Photosmart sind Eigentum von Hewlett-Packard Development Company, L.P. Das Secure Digital-Logo ist eine Marke der SD Association.

Microsoft und Windows sind eingetragene Marken der Microsoft Corporation.

CompactFlash, CF und das CF-Logo sind Marken der CompactFlash Association (CFA).

Memory Stick, Memory Stick Duo, Memory Stick PRO und Memory Stick PRO Duo sind Marken oder eingetragene Marken der Sony Corporation.

MultiMediaCard ist eine Marke der Infineon Technologies AG Deutschland, die für die MMCA (MultiMediaCard Association) lizenziert ist.

Microdrive ist eine Marke von Hitachi Global Storage Technologies. xD-Picture Card ist eine Marke von Fuji Photo Film Co., Ltd., Toshiba Corporation und Olympus Optical Co.,

Ltd.

Mac, das Mac-Logo und Macintosh sind eingetragene Marken von Apple Computer Inc. iPod ist eine Marke von Apple

Computer Inc.

Bluetooth ist eine Marke des Rechteinhabers und wird von Hewlett-Packard Company unter Lizenz verwendet.

PictBridge und das PictBridge-Logo sind Marken der Camera & Imaging Products Association (CIPA).

Andere Marken und die zugehörigen Produkte sind Marken oder eingetragene Marken der jeweiligen Eigentümer.

## **Modellspezifische Zulassungsnummer**

Für Ihr Gerät wurde zu Identifikationszwecken eine modellspezifische Zulassungsnummer vergeben. Die Zulassungsnummer Ihres Geräts lautet VCVRA-0602. Diese Zulassungsnummer darf aber nicht mit der Produktbezeichnung (z. B. HP Photosmart D6100 Series) oder der Produktnummer (z. B. C9089A) verwechselt werden.

## **Energieverbrauch – Energy Star®**

Hewlett-Packard stellt hochwertige und umweltverträgliche Produkte her. Informationen zum HP Programm zur umweltfreundlichen Produktherstellung finden Sie in der Online-Hilfe.

## **Inhalt**

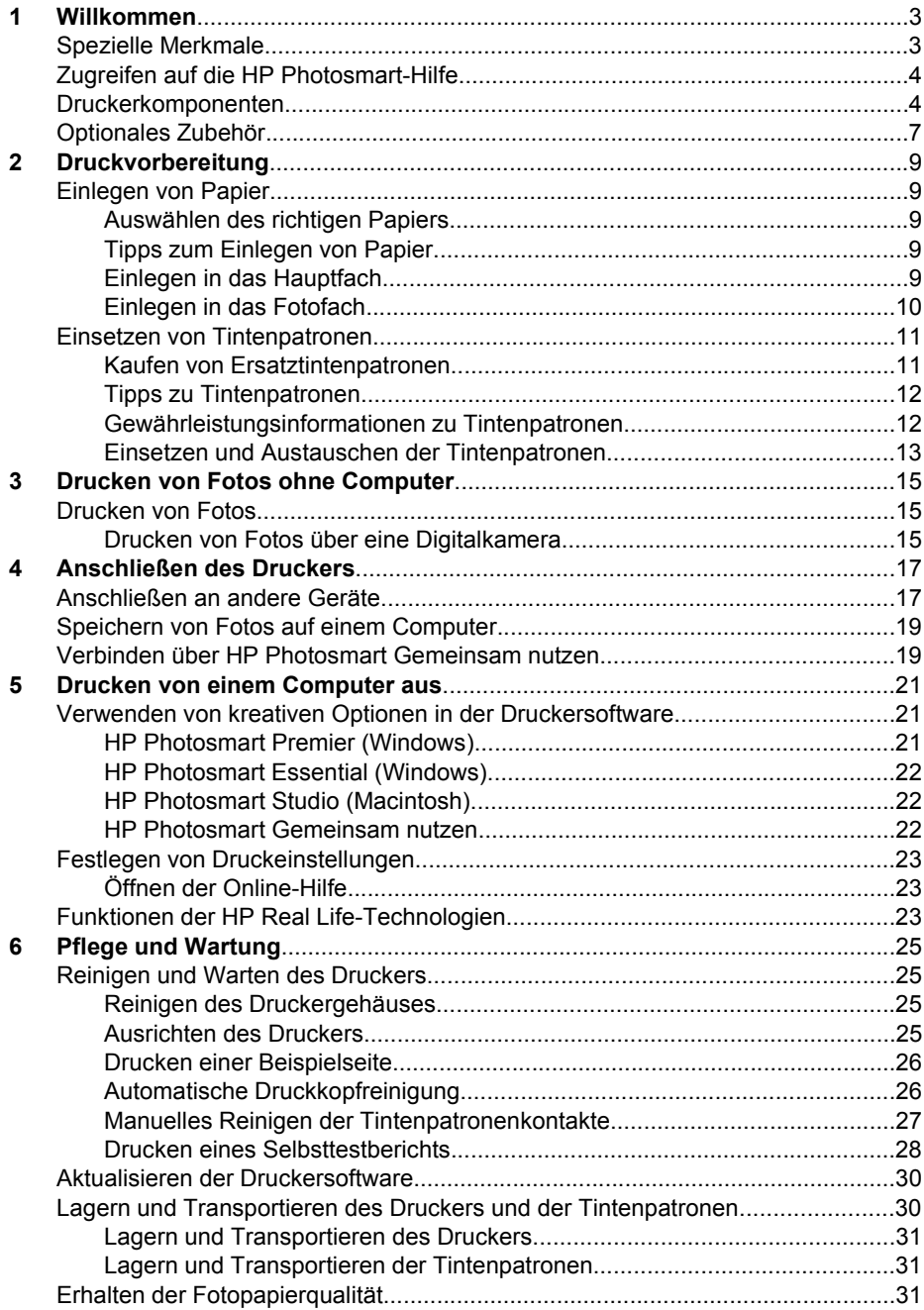

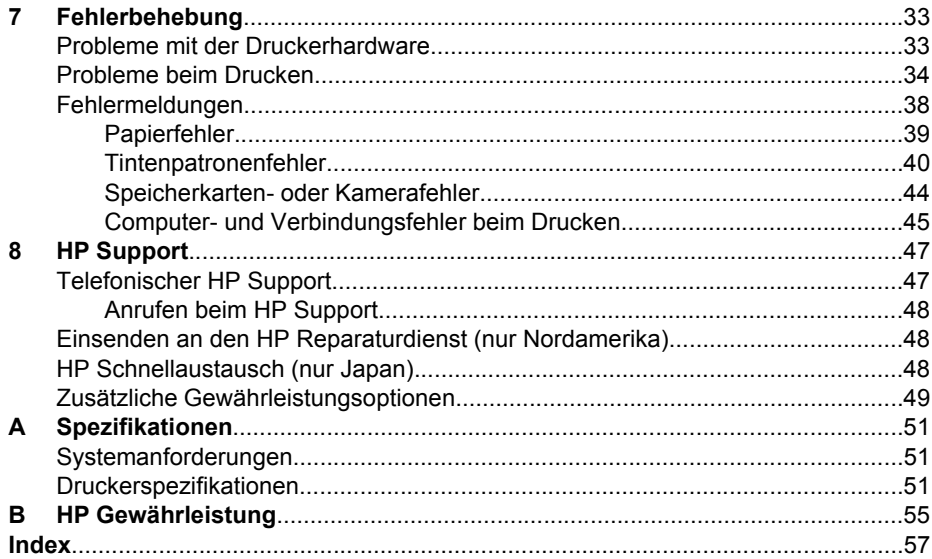

# <span id="page-6-0"></span>**1 Willkommen**

Vielen Dank, dass Sie sich für den Drucker HP Photosmart D6100 Series entschieden haben! Mit diesem neuen Fotodrucker können Sie originalgetreue Fotos drucken, Fotos auf einem Computer speichern sowie mit oder ohne Computer auf einfache Weise Projekte erstellen, die Ihnen viel Freude machen werden.

In diesem Handbuch wird hauptsächlich beschrieben, wie Sie mit dem Drucker drucken können, ohne ihn an einen Computer anzuschließen. Informationen zum Drucken über einen Computer finden Sie in der Online-Hilfe, die zusammen mit der Druckersoftware installiert wird. Eine Übersicht über die Verwendung des Druckers mit einem Computer finden Sie unter [Drucken von einem Computer aus](#page-24-0). Informationen zum Installieren der Software finden Sie in der *Kurzanleitung*.

Sie finden hier Informationen zu folgenden Themen:

- Drucken von randlosen Fotos direkt am Drucker oder vom Computer aus
- Auswählen eines Fotolayouts
- Umwandeln eines Farbfotos in ein Schwarzweißfoto, Entfernen von roten Augen oder Anwenden von Spezialeffekten mit der HP Photosmart-Software

Im Lieferumfang des Druckers sind folgende Dokumente enthalten:

- **Kurzanleitung**: In der *Kurzanleitung* finden Sie Anleitungen zum Einrichten des Druckers, Installieren der Druckersoftware und Drucken Ihres ersten Fotos.
- **Benutzerhandbuch**: Das *Benutzerhandbuch* ist das Dokument, das Sie gerade lesen. In diesem Handbuch werden die Grundfunktionen des Druckers beschrieben. Außerdem erfahren Sie hier, wie Sie den Drucker ohne Computer verwenden und Hardwareprobleme beheben.
- **Online-Hilfe**: Die HP Photosmart-Hilfe enthält Informationen zur Verwendung des Druckers mit einem Computer und zur Behebung von Softwareproblemen.

## **Spezielle Merkmale**

Dank neuer Funktionen und Medien können Sie einfacher als je zuvor Fotos in hervorragender Qualität erstellen:

- Bei Verwendung des neuen HP Advanced Fotopapier (in manchen Ländern/ Regionen auch als HP Fotopapier bezeichnet) erkennen spezielle Sensoren im Drucker eine Markierung auf der Rückseite des Papiers und wählen automatisch die optimalen Druckeinstellungen aus. Weitere Informationen zu diesem neuen Papier finden Sie unter [Auswählen des richtigen Papiers.](#page-12-0)
- Mit den HP Real Life-Technologien können Sie Ihre Fotos auf einfache Weise optimieren. Die automatische Entfernung von roten Augen und die adaptive Beleuchtung zum detailreicheren Darstellen dunkler Bereiche sind nur zwei der zahlreichen Funktionen der HP Real Life-Technologien. Sie können auf die verschiedenen Bearbeitungs- und Optimierungsoptionen über die Druckersoftware zugreifen. Die entsprechenden Informationen finden Sie im Abschnitt [Funktionen](#page-26-0) [der HP Real Life-Technologien](#page-26-0).

## <span id="page-7-0"></span>**Zugreifen auf die HP Photosmart-Hilfe**

Wenn Sie die HP Photosmart-Software auf Ihrem Computer installiert haben, können Sie die HP Photosmart-Hilfe wie folgt anzeigen:

- **Windows**: Klicken Sie im Menü **Start** auf **Programme** (bzw. in Windows XP auf **Alle Programme**) > **HP Solution Center** und danach auf **Hilfe und Support**.
- **Macintosh**: Klicken Sie im Finder im Menü **Hilfe** auf **Mac Hilfe**. Klicken Sie im Help Viewer im Menü **Library** auf **HP Photosmart Mac Hilfe**.

## **Druckerkomponenten**

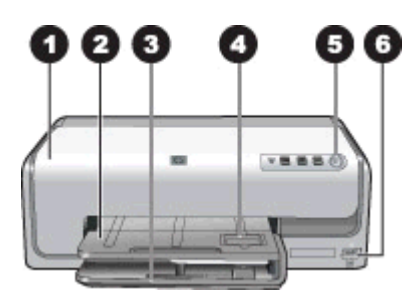

## **Vorderseite des Druckers**

- 1 **Obere Abdeckung**: Öffnen Sie diese Abdeckung, um auf die Tintenpatronen zuzugreifen und Papierstaus zu beseitigen. Fassen Sie die Abdeckung unterhalb des HP Logos, und ziehen Sie sie nach oben.
- 2 **Ausgabefach**: Hier werden die gedruckten Seiten ausgegeben. Heben Sie das Fach an, um auf das Fotofach zuzugreifen.
- 3 **Hauptfach**: Ziehen Sie dieses Fach heraus, und legen Sie Papier, Transparentfolien, Briefumschläge oder andere Druckmedien mit der zu bedruckenden Seite nach unten ein.
- 4 **Fotofach**: Heben Sie das Ausgabefach an, und legen Sie zum Drucken kleinformatiges Papier bis zu 10 x 15 cm (4 x 6 Zoll) mit der zu bedruckenden Seite nach unten in das Fotofach ein. Es kann auch Papier mit Abreißstreifen verwendet werden.
- 5 **Netztaste**: Mit dieser Taste können Sie den Drucker ein- und ausschalten.
- 6 **Kameraanschluss**: Hier können Sie eine PictBridge™-kompatible Digitalkamera, den optionalen HP Bluetooth® Wireless-Druckeradapter oder eine HP Direktdruckkamera anschließen.

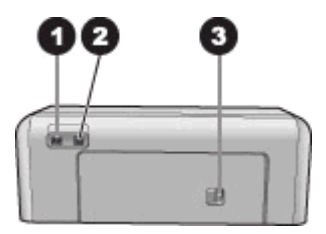

## **Rückseite des Druckers**

- 1 **Netzanschluss**: Schließen Sie hier das im Lieferumfang des Druckers enthaltene Netzkabel an.
- 2 **USB-Anschluss**: Über diesen Anschluss können Sie den Drucker an einen Computer anschließen.
- 3 **Hintere Zugangsklappe**: Nehmen Sie diese Klappe ab, um Papierstaus zu beseitigen oder das optionale HP Zubehör für den automatischen beidseitigen Druck anzubringen (siehe [Optionales Zubehör](#page-10-0)).

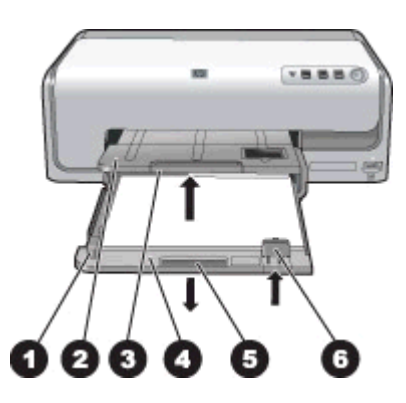

## **Haupt- und Ausgabefach**

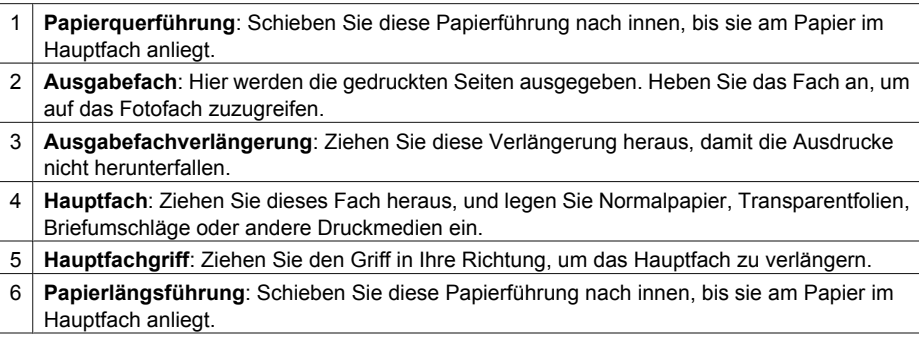

<span id="page-9-0"></span>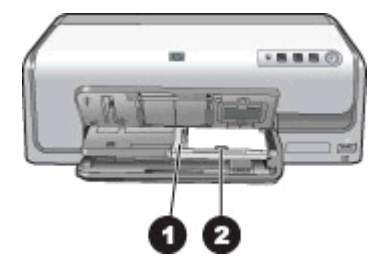

## **Fotofach**

- 1 **Papierquerführung**: Schieben Sie diese Papierführung nach innen, bis sie am Papier im Fotofach anliegt.
- 2 **Papierlängsführung**: Schieben Sie diese Papierführung nach innen, bis sie am Papier im Fotofach anliegt.

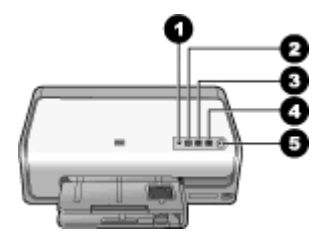

## **Bedienfeld**

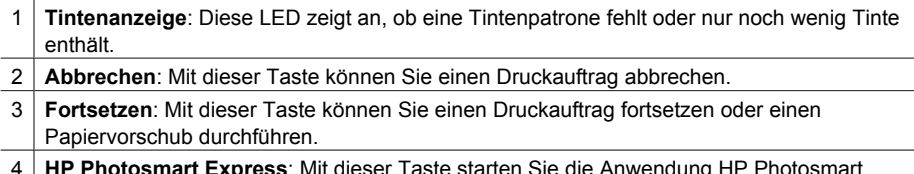

- 4 **HP Photosmart Express**: Mit dieser Taste starten Sie die Anwendung HP Photosmart Express auf dem angeschlossenen Computer.
- 5 **Netztaste**: Mit dieser Taste schalten Sie den Drucker ein oder versetzen ihn in den Energiesparmodus.

<span id="page-10-0"></span>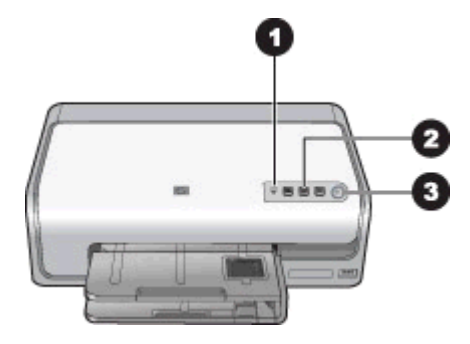

## **LED-Anzeigen**

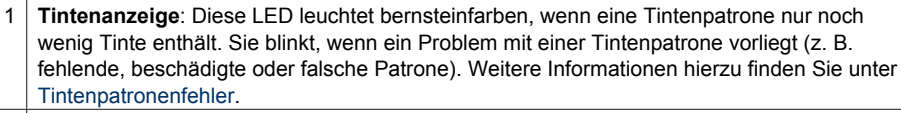

2 **Fortsetzen**: Diese LED blinkt, um anzuzeigen, dass Sie das Drucken nach einem Problem fortsetzen können. Sie müssen erst das Problem beheben, bevor Sie die Taste drücken. Weitere Informationen hierzu finden Sie unter [Fehlerbehebung](#page-36-0).

3 **Netz-LED**: Diese LED leuchtet grün, wenn der Drucker eingeschaltet ist.

## **Optionales Zubehör**

Für den Drucker ist verschiedenes Zubehör erhältlich, damit Sie bequemer drucken können. Das tatsächliche Aussehen des Zubehörs kann von den Abbildungen abweichen.

Auf folgenden Websites können Sie Zubehör bestellen:

- [www.hpshopping.com](http://www.hpshopping.com) (USA)
- [www.hp.com/go/supplies](http://www.hp.com/go/supplies) (Europa)
- [www.hp.com/jp/supply\\_inkjet](http://www.hp.com/jp/supply_inkjet) (Japan)
- [www.hp.com/paper](http://www.hp.com/paper) (Asiatisch-pazifischer Raum)

<span id="page-11-0"></span>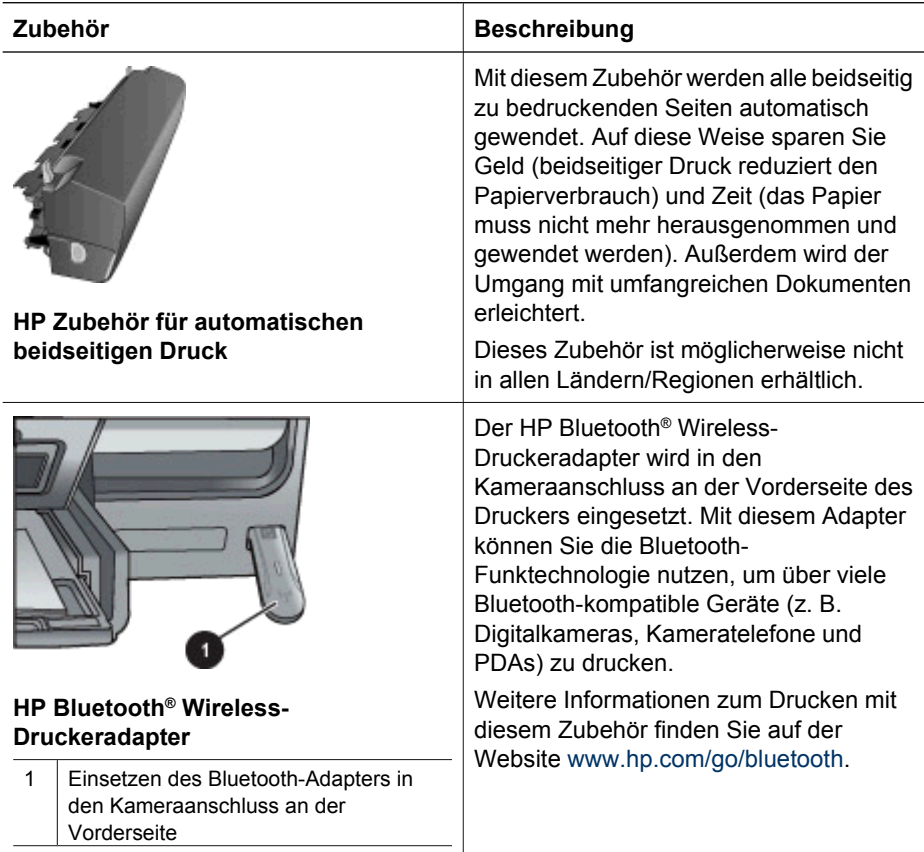

## <span id="page-12-0"></span>**2 Druckvorbereitung**

Dieser Abschnitt enthält folgende Themen:

- Einlegen von Papier
- [Einsetzen von Tintenpatronen](#page-14-0)

## **Einlegen von Papier**

In diesem Abschnitt erfahren Sie, wie Sie das geeignete Papier für Ihren Druckauftrag auswählen und es zum Drucken in das Zufuhrfach einlegen.

## **Auswählen des richtigen Papiers**

Verwenden Sie HP Advanced Fotopapier. Dieses Papier wurde speziell für den Fotodruck in originalgetreuen Farben mit den Tinten des Druckers entwickelt.

Eine Liste der verfügbaren HP Fotopapiersorten sowie Informationen zum Bestellen von Verbrauchsmaterial erhalten Sie auf folgenden Websites:

- [www.hpshopping.com](http://www.hpshopping.com) (USA)
- [www.hpshopping.ca](http://www.hpshopping.ca) (Kanada)
- [www.hp.com/eur/hpoptions](http://www.hp.com/eur/hpoptions) (Europa)
- [www.hp.com](http://www.hp.com) (alle anderen Länder/Regionen)

Der Drucker ist standardmäßig für den Fotodruck in optimaler Qualität auf HP Advanced Fotopapier konfiguriert. Wenn Sie auf einer anderen Papiersorte drucken, ändern Sie unbedingt die Papiersorteneinstellung im Dialogfeld "Drucken". Weitere Informationen hierzu finden Sie unter [Festlegen von Druckeinstellungen](#page-26-0).

## **Tipps zum Einlegen von Papier**

- Legen Sie das Papier mit der zu bedruckenden Seite nach unten ein.
- Fotos und Dokumente können auf unterschiedlichen Papierformaten von 8 x 13 cm (3 x 5 Zoll) bis 22 x 61 cm (8,5 x 24 Zoll) gedruckt werden. Das Fotopapier im Format 10 x 15 cm (4 x 6 Zoll) ist mit und ohne Abreißstreifen erhältlich.
- Bevor Sie das Papier einlegen, schieben Sie die Papierquer- und die Papierlängsführung nach außen, um Platz zu schaffen. Schieben Sie nach dem Einlegen des Papiers die Papierführungen nach innen, bis sie an der Kante des Papiers anliegen, ohne es zu biegen. Wenn Sie das Papier eingelegt haben, schieben Sie das Hauptfach vollständig in den Drucker hinein.
- Legen Sie immer nur Papier mit identischem Typ und Format in ein Fach ein.
- Ziehen Sie nach dem Einlegen des Papiers die Verlängerung des Ausgabefachs heraus, damit die gedruckten Seiten aufgefangen werden.

## **Einlegen in das Hauptfach**

In das Hauptfach können alle unterstützten Foto- und Normalpapiersorten eingelegt werden.

- 1. Ziehen Sie das Hauptfach aus.
- 2. Schieben Sie die Papierquer- und die Papierlängsführung ganz nach außen.

<span id="page-13-0"></span>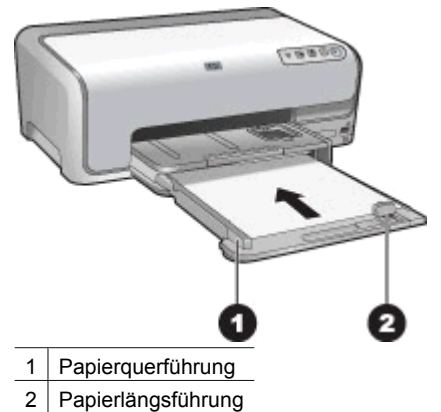

- 3. Legen Sie das Papier mit der zu bedruckenden Seite nach unten ein. Achten Sie darauf, dass der Papierstapel nicht über die Oberkante der Papierlängsführung hinausragt.
- 4. Schieben Sie die Papierquer- und die Papierlängsführung nach innen, bis sie an der Kante des Papiers anliegen.
- 5. Schieben Sie das Hauptfach bis zum Anschlag in den Drucker.

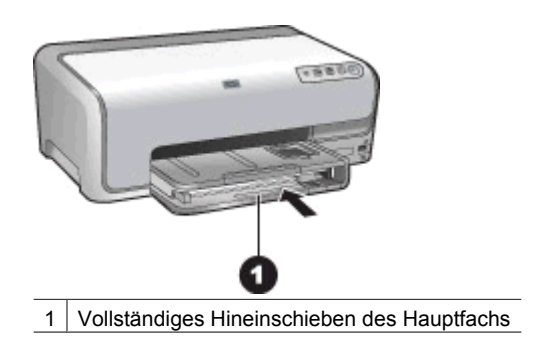

## **Einlegen in das Fotofach**

In das Fotofach können Sie Fotopapier mit einem Format von bis zu 10 x 15 cm (4 x 6 Zoll) mit oder ohne Abreißstreifen, Hagaki-Karten, A6-Karten und Karten im Format L einlegen.

- 1. Heben Sie das Ausgabefach an.
- 2. Ziehen Sie das Fotofach vollständig heraus.
- 3. Schieben Sie die Papierquerführung und -längsführung nach außen, um Platz für das Papier zu schaffen.

<span id="page-14-0"></span>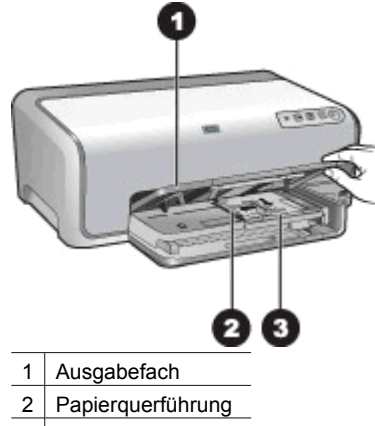

- 3 Papierlängsführung
- 4. Legen Sie höchstens 20 Blatt Fotopapier mit der zu bedruckenden Seite nach unten in das Fotofach. Wenn Sie Papier mit Abreißstreifen verwenden, legen Sie es so ein, dass der Abreißstreifen zu Ihnen zeigt.
- 5. Schieben Sie die Papierquer- und die Papierlängsführung nach innen, bis sie an der Kante des Papiers anliegen.

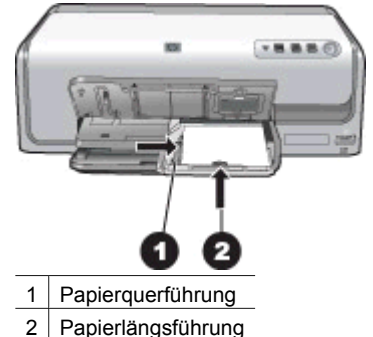

- 6. Schieben Sie das Fotofach hinein.
- 7. Klappen Sie das Ausgabefach nach unten.

## **Einsetzen von Tintenpatronen**

Wenn Sie den HP Photosmart zum ersten Mal einrichten und verwenden, setzen Sie unbedingt die mitgelieferten Tintenpatronen ein. Die Tinte in diesen Tintenpatronen besitzt eine spezielle Zusammensetzung und vermischt sich mit der Tinte in den Druckköpfen.

## **Kaufen von Ersatztintenpatronen**

Achten Sie sich beim Kauf von Ersatzpatronen auf die Patronennummern, die auf dem Rückumschlag dieses Handbuchs angegeben sind. Die Patronennummern können sich je nach Land/Region unterscheiden.

<span id="page-15-0"></span>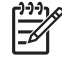

**Hinweis** Wenn Sie den Drucker bereits mehrmals verwendet und die HP Photosmart-Druckersoftware installiert haben, können Sie die Patronennummern auch über die Druckersoftware ermitteln. **Windows**: Klicken Sie in der Windows-Taskleiste mit der rechten Maustaste auf das Symbol für HP Digital Imaging Monitor, und wählen Sie **HP Solution Center starten/ anzeigen** aus. Klicken Sie nacheinander auf **Einstellungen**, **Druckeinstellungen** und **Drucker-Toolbox**. Klicken Sie auf das Register **Geschätzter Tintenfüllstand** und danach auf die Schaltfläche **Tintenpatronen-Informationen**. Um Tintenpatronen zu bestellen, klicken Sie auf **Online einkaufen**. **Macintosh**: Klicken Sie im Dock auf **HP Photosmart Studio**. Klicken Sie in der Symbolleiste von HP Photosmart Studio auf **Geräte**. Klicken Sie im Einblendmenü **Informationen und Einstellungen** auf **Druckerwartung** und danach auf **Dienstprogramm starten**. Klicken Sie in der Liste mit den Konfigurationseinstellungen auf **Verbrauchsmaterialinfo**.

## **Tipps zu Tintenpatronen**

HP Vivera-Tinte bietet originalgetreue Fotoqualität sowie außergewöhnliche Lichtbeständigkeit und damit lebhafte Farben, die über Generationen erhalten bleiben. HP Vivera-Tinte hat eine spezielle Zusammensetzung und wurde wissenschaftlich auf Qualität, Reinheit und Lichtbeständigkeit getestet.

Für optimale Ergebnisse wird ausschließlich die Verwendung von HP Originalpatronen empfohlen. Diese sind speziell für HP Drucker entwickelt und getestet, so dass Sie stets hervorragende Ergebnisse erzielen.

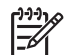

**Hinweis** HP übernimmt keine Gewähr für die Qualität oder Zuverlässigkeit der Tinte anderer Hersteller. Schäden am Drucker, die durch die Verwendung von Tinten anderer Hersteller entstehen und Leistungen des Kundendienstes oder Reparaturen erforderlich machen, fallen nicht unter die Gewährleistung.

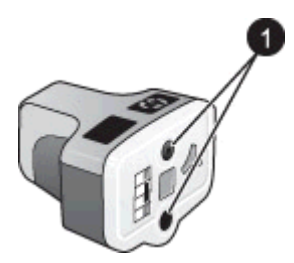

## **Tintenpatrone**

Führen Sie keine Gegenstände in diese Öffnungen ein!

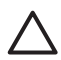

**Vorsicht** So vermeiden Sie den Verlust und das Verschütten von Tinte: Nehmen Sie die Tintenpatronen vor dem Transportieren des Druckers nicht heraus, und lassen Sie bereits verwendete Tintenpatronen nie längere Zeit außerhalb des Druckers.

## **Gewährleistungsinformationen zu Tintenpatronen**

Die Gewährleistung für HP Tintenpatronen ist wirksam, wenn die Patrone in dem für sie bestimmten HP Druckgerät eingesetzt wird. Diese Gewährleistung gilt nicht für

<span id="page-16-0"></span>HP Tintenpatronen, die nachgefüllt, aufbereitet, unsachgemäß verwendet oder verändert wurden.

Die Gewährleistung wird übernommen, solange die HP Tinte nicht aufgebraucht und das Ende des Gewährleistungszeitraums nicht erreicht ist. Das Ablaufdatum der Gewährleistung ist auf der Tintenpatrone im Format JJJJ/MM/TT an folgender Stelle aufgebracht:

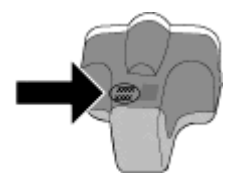

Eine Kopie der eingeschränkten HP Gewährleistungserklärung finden Sie im Abschnitt [HP Gewährleistung](#page-58-0).

## **Einsetzen und Austauschen der Tintenpatronen**

1. Schalten Sie das Gerät ein, und öffnen Sie die obere Abdeckung.

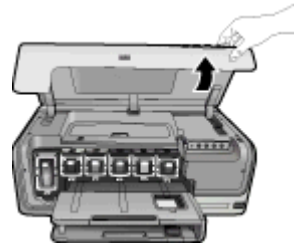

2. Drücken Sie auf die graue Lasche unterhalb eines Patronenschachts, um die graue Verriegelung im Drucker zu lösen, und klappen Sie die Verriegelung nach oben. Die Bereiche der Tintenpatronen sind zur leichteren Erkennung farbkodiert. Klappen Sie die Verriegelung unterhalb der entsprechenden Farbe nach oben, um eine Patrone einzusetzen oder auszutauschen. Die Tintenpatronen sind in folgender Reihenfolge angeordnet (von links nach rechts): Schwarz, Gelb, Zyan hell, Zyan, Magenta hell und Magenta.

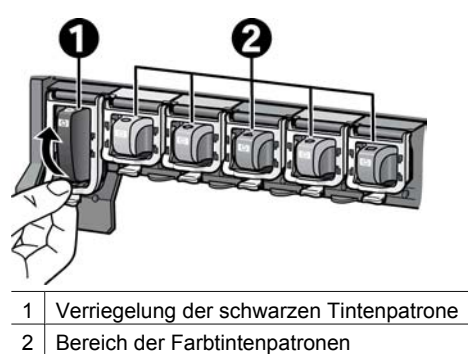

3. Zum Auswechseln einer Patrone ziehen Sie die alte Tintenpatrone in Ihre Richtung aus der Halterung.

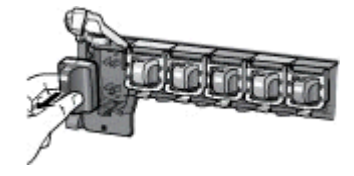

Recyceln Sie die alte Tintenpatrone. Das Recyclingprogramm für HP Inkjet-Verbrauchsmaterial, das Ihnen das kostenlose Recyceln von leeren Druckpatronen ermöglicht, ist in vielen Ländern/Regionen verfügbar. Weitere Informationen finden Sie auf der Website

[www.hp.com/hpinfo/globalcitizenship/environment/recycle/inkjet.html.](http://www.hp.com/hpinfo/globalcitizenship/environment/recycle/inkjet.html)

4. Nehmen Sie die neue Tintenpatrone aus der Verpackung. Halten Sie die Patrone am Griff, und schieben Sie sie in die leere Halterung. Setzen Sie die Tintenpatrone unbedingt in die Halterung ein, an der das gleiche Symbol und die gleiche Farbe wie an der neuen Patrone zu sehen sind. Die kupferfarbenen Kontakte müssen in Richtung Drucker zeigen.

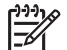

**Hinweis** Wenn Sie den Drucker zum ersten Mal einrichten und verwenden, setzen Sie unbedingt die mitgelieferten Tintenpatronen ein. Die Tinte in diesen Tintenpatronen besitzt eine spezielle Zusammensetzung und vermischt sich mit der Tinte in den Druckköpfen.

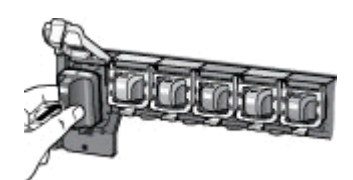

5. Drücken Sie die graue Verriegelung nach unten, bis sie einrastet.

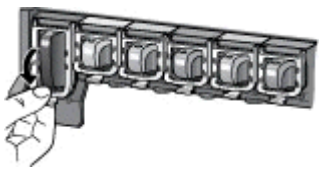

- 6. Wiederholen Sie Schritt 2 bis 5 für jede auszutauschende Tintenpatrone. Sie müssen alle sechs Tintenpatronen einsetzen. Der Drucker funktioniert nicht, wenn eine Tintenpatrone fehlt.
- 7. Schließen Sie die obere Abdeckung.

## <span id="page-18-0"></span>**3 Drucken von Fotos ohne Computer**

Mit dem Drucker HP Photosmart D6100 Series können Sie sogar Fotos drucken, ohne den Computer einzuschalten. Nachdem Sie den Drucker entsprechend den Anweisungen in dieser *Kurzanleitung* eingerichtet haben, können Sie eine PictBridgekompatible Kamera anschließen und Fotos über das Kameramenü drucken. Die Fotos können sich im internen Kameraspeicher oder auf einer in der Kamera eingesetzten Speicherkarte befinden.

Weitere Informationen hierzu finden Sie unter Drucken von Fotos über eine Digitalkamera.

## **Drucken von Fotos**

Sie haben verschiedene Möglichkeiten, um Fotos ohne Computer zu drucken:

- Schließen Sie eine PictBridge-kompatible Digitalkamera an den Kameraanschluss an der Vorderseite des Druckers an.
- Setzen Sie den optionalen HP Bluetooth<sup>®</sup> Wireless-Druckeradapter ein, und drucken Sie über eine Digitalkamera mit Bluetooth-Unterstützung.

## **Drucken von Fotos über eine Digitalkamera**

Sie können Fotos drucken, indem Sie eine PictBridge-Digitalkamera mit einem USB-Kabel direkt an den Kameraanschluss des Druckers anschließen. Wenn Sie über eine Digitalkamera mit Bluetooth-Technologie verfügen, können Sie den optionalen HP Bluetooth® Wireless-Druckeradapter in den Drucker einsetzen, um Fotos drahtlos an den Drucker zu senden.

Wenn Sie von einer Digitalkamera drucken, verwendet der Drucker die an der Kamera ausgewählten Einstellungen. Weitere Informationen hierzu finden Sie in der Dokumentation der Kamera.

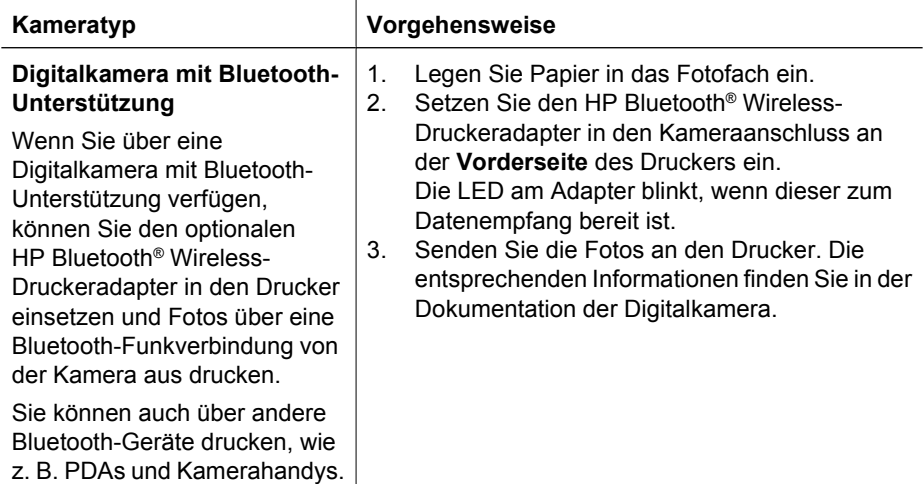

## Kapitel 3

(Fortsetzung)

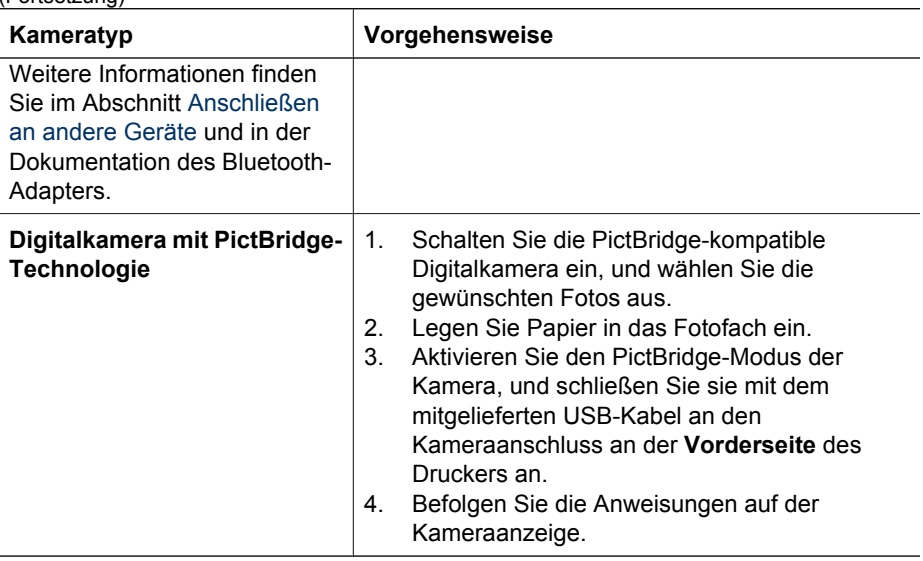

## <span id="page-20-0"></span>**4 Anschließen des Druckers**

Verwenden Sie den Drucker, um mit anderen Geräten und Personen in Verbindung zu bleiben.

## **Anschließen an andere Geräte**

Der Drucker kann auf verschiedene Arten mit Computern oder anderen Geräten verbunden werden. Jeder Anschlusstyp bietet unterschiedliche Möglichkeiten.

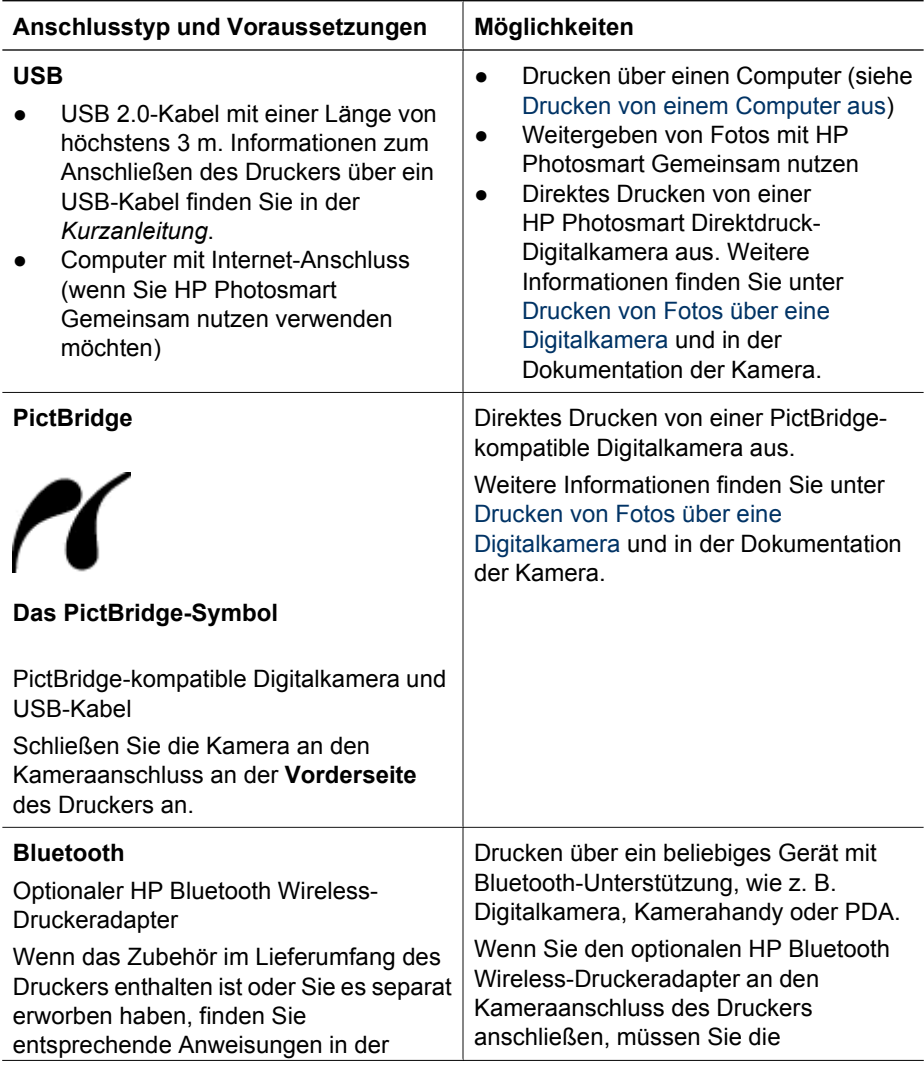

## Kapitel 4

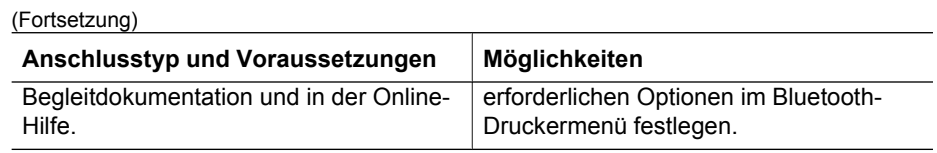

## <span id="page-22-0"></span>**Speichern von Fotos auf einem Computer**

Wenn Sie den Drucker über ein USB-Kabel mit einem Computer verbinden, können Sie Fotos von einer an den Kameraanschluss angeschlossenen Digitalkamera auf den Computer übertragen.

## **Windows:**

- 1. Schließen Sie eine Digitalkamera an den Kameraanschluss des Druckers an.
- 2. Drücken Sie am Drucker die Taste **HP Photosmart Express**.
- 3. Klicken Sie auf dem Computer in HP Photosmart Express auf die Schaltfläche **Speichern**.
- 4. Befolgen Sie die Anweisungen auf dem Bildschirm, um die Fotos von der Kamera auf den Computer zu übertragen.

## **Macintosh:**

- 1. Schließen Sie eine Digitalkamera an den Kameraanschluss des Druckers an.
- 2. Warten Sie, bis die Standardanwendung zur Bildbearbeitung (z. B. iPhoto) gestartet und der Inhalt der Kamera eingelesen wird.
- 3. Klicken Sie auf **Importieren**, um die Fotos von der Speicherkarte auf den Computer zu übertragen.

## **Verbinden über HP Photosmart Gemeinsam nutzen**

Mit HP Photosmart Gemeinsam nutzen können Sie Fotos per E-Mail an Freunde und Verwandte schicken, in ein Online-Fotoalbum hochladen oder an ein Online-Fotolabor senden. Der Drucker muss über ein USB-Kabel mit einem Computer mit Internetzugang verbunden sein, auf dem außerdem die gesamte HP Software installiert ist. Wenn Sie die Anwendung HP Photosmart Gemeinsam nutzen starten, ohne dass zuvor die benötigte Software installiert und konfiguriert wurde, wird eine Meldung angezeigt, die Sie durch die erforderlichen Schritte führt.

## **So senden Sie Fotos (Windows):**

- 1. Schließen Sie eine Digitalkamera an den Kameraanschluss des Druckers an.
- 2. Drücken Sie am Drucker die Taste **HP Photosmart Express**.
- 3. Klicken Sie auf dem Computer in HP Photosmart Express auf die Schaltfläche **Gemeinsam nutzen**.
- 4. Befolgen Sie die Anweisungen auf dem Bildschirm, um die ausgewählten Fotos zu senden.

#### **So senden Sie Fotos (Macintosh):**

- 1. Öffnen Sie **HP Photosmart Studio**, und wählen Sie die zu sendenden Fotos aus. Informationen zu HP Photosmart Studio finden Sie im Abschnitt [HP Photosmart](#page-24-0) [Premier \(Windows\).](#page-24-0)
- 2. Klicken Sie in der Symbolleiste von HP Photosmart Studio auf **Gemeinsam nutzen**.
- 3. Klicken Sie auf **Fortfahren**, und befolgen Sie die Anweisungen auf dem Bildschirm, um die ausgewählten Fotos zu senden.

Weitere Informationen zur Verwendung von HP Photosmart Gemeinsam nutzen finden Sie in der Online-Hilfe der Anwendung.

Kapitel 4

## <span id="page-24-0"></span>**5 Drucken von einem Computer aus**

Zum Drucken über einen Computer muss die Druckersoftware installiert sein. Bei der Installation der Software wird entweder HP Photosmart Premier (vollständige Installation unter Windows), HP Photosmart Essential (Express-Installation unter Windows) oder HP Photosmart Studio (Macintosh) auf Ihrem Computer installiert. Mit dieser Anwendung können Sie Ihre Fotos verwalten, weitergeben, bearbeiten und drucken.

Weitere Informationen zum Installieren der Software finden Sie in der *Kurzanleitung*. Aktualisieren Sie die Software regelmäßig, damit Ihnen immer die neuesten Funktionen und Verbesserungen zur Verfügung stehen. Die entsprechenden Anweisungen finden Sie unter [Aktualisieren der Druckersoftware.](#page-33-0)

Damit Sie Fotos bearbeiten können, müssen Sie sie auf einen Computer übertragen, der mit dem Drucker verbunden ist (siehe [Speichern von Fotos auf einem Computer\)](#page-22-0).

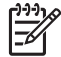

**Hinweis** Windows: HP Photosmart Premier kann nur auf Computern verwendet werden, die mindestens mit einem Intel® Pentium® III-Prozessor (oder gleichwertigem Prozessor) ausgestattet sind.

## **Verwenden von kreativen Optionen in der Druckersoftware**

Lesen Sie die folgenden Tipps zum Öffnen und Verwenden der Anwendungen HP Photosmart Premier (Windows), HP Photosmart Essential (Windows), HP Photosmart Studio (Mac) und HP Photosmart Gemeinsam nutzen.

## **HP Photosmart Premier (Windows)**

HP Photosmart Premier ist ein benutzerfreundliches Softwareprogramm, das Ihnen zusätzlich zum herkömmlichen Bearbeiten und Drucken von Fotos alle Funktionen bietet, die Sie benötigen, um Freude an Ihren Fotos zu haben. Mit dieser Software können Sie auch auf HP Photosmart Gemeinsam nutzen zugreifen und Ihre Fotos bequem an Freunde und Verwandte weitergeben. HP Photosmart Premier ist nur unter Windows verfügbar.

## **Öffnen von HP Photosmart Premier (Windows)**

➔ Doppelklicken Sie auf dem Desktop auf das Symbol **HP Photosmart Premier**. Wenn Sie Hilfe benötigen, öffnen Sie die Online-Hilfe von HP Photosmart Premier.

Machen Sie sich mit den vielen Funktionen von HP Photosmart Premier vertraut:

- **Anzeigen** Zeigen Sie Fotos in verschiedenen Formaten und auf unterschiedliche Arten an. Organisieren und verwalten Sie Ihre Fotos auf einfache Art und Weise.
- **Bearbeiten** Schneiden Sie Ihre Fotos zu, und korrigieren Sie Fotos mit roten Augen. Lassen Sie Ihre Fotos in verschiedenen Formaten und Layouts automatisch anpassen und optimieren.
- **Drucken** Drucken Sie Ihre Fotos in verschiedenen Formaten und mit unterschiedlichen Layouts.
- **Gemeinsam nutzen** Senden Sie Ihre Fotos mit HP Photosmart Gemeinsam nutzen an Verwandte oder Freunde. Auf diese Weise müssen Sie keine E-Mails mit umfangreichen Anlagen verschicken.
- <span id="page-25-0"></span>**Erstellen** – Erstellen Sie auf einfache Weise Albumseiten, Karten, Kalender, Panoramafotos, CD-Etiketten und vieles mehr.
- **Sichern** Erstellen Sie Sicherungskopien von Ihren gespeicherten Fotos.

## **HP Photosmart Essential (Windows)**

HP Photosmart Essential ist eine benutzerfreundliche Software, die grundlegende Funktionen zum Bearbeiten und Drucken von Fotos bereitstellt. Mit dieser Software können Sie auch auf HP Photosmart Gemeinsam nutzen zugreifen und Ihre Fotos bequem an Freunde und Verwandte weitergeben. HP Photosmart Essential ist nur unter Windows verfügbar.

## **Öffnen von HP Photosmart Essential (Windows)**

➔ Doppelklicken Sie auf dem Desktop auf das Symbol **HP Photosmart Essential**. Wenn Sie Hilfe benötigen, öffnen Sie die Online-Hilfe von HP Photosmart Essential.

Machen Sie sich mit den vielen Funktionen von HP Photosmart Essential vertraut:

- **Anzeigen** Zeigen Sie Fotos in verschiedenen Formaten und auf unterschiedliche Arten an. Organisieren und verwalten Sie Ihre Fotos auf einfache Art und Weise.
- **Bearbeiten** Schneiden Sie Ihre Fotos zu, und korrigieren Sie Fotos mit roten Augen. Erstellen Sie perfekte Fotos mit den automatischen Anpassungs- und Optimierungsfunktionen.
- **Drucken** Drucken Sie Ihre Fotos in verschiedenen Formaten und mit unterschiedlichen Layouts.
- **Gemeinsam nutzen** Senden Sie Ihre Fotos mit HP Photosmart Gemeinsam nutzen an Verwandte oder Freunde. Auf diese Weise müssen Sie keine E-Mails mit umfangreichen Anlagen verschicken.

## **HP Photosmart Studio (Macintosh)**

➔ Klicken Sie im Dock auf das Symbol **HP Photosmart Studio**.

Machen Sie sich mit den vielen Funktionen der HP Photosmart-Software für den Macintosh vertraut, auf die Sie in HP Photosmart Studio zugreifen können:

- **Importieren** Importieren Sie Fotos oder Videoclips von einer HP Digitalkamera.
- **Anzeigen und Verwalten** Zeigen Sie Ihre Fotos und Videoclips an, oder organisieren und verwalten Sie sie.
- **Bearbeiten** Verwenden Sie die umfangreichen Anpassungs- und Optimierungsfunktionen für Ihre Fotos.
- **Diashow** Erstellen Sie eine Online-Diashow mit Ihren Fotos.
- **Panorama** Erstellen Sie aus mehreren Fotos ein Panoramabild.
- **Erstellen** Erstellen Sie Albumseiten, Karten, Etiketten, Poster, Banner und vieles mehr.
- **Drucken** Drucken Sie Fotos sowie Einzelbilder aus Videoclips in einem Standardformat oder auf einer Indexseite.
- **Gemeinsam nutzen** Senden Sie Ihre Fotos ohne große Dateianlagen an Freunde und Verwandte.
- **Online einkaufen** Bestellen Sie im Internet Abzüge und Geschenkartikel.

## **HP Photosmart Gemeinsam nutzen**

Mit HP Photosmart Gemeinsam nutzen können Sie Fotos ohne große Dateianhänge an Freunde und Familienmitglieder senden. Weitere Informationen finden Sie im Abschnitt

<span id="page-26-0"></span>[Verbinden über HP Photosmart Gemeinsam nutzen](#page-22-0) und in der Online-Hilfe von HP Photosmart Premier, HP Photosmart Essential oder HP Photosmart Mac.

## **Öffnen von HP Photosmart Gemeinsam nutzen (Windows)**

➔ Klicken Sie in der Anwendung HP Photosmart Premier oder HP Photosmart Essential auf die Registerkarte **HP Photosmart Gemeinsam nutzen**.

## **Öffnen von HP Photosmart Gemeinsam nutzen (Macintosh)**

➔ Wählen Sie in HP Photosmart Studio die Fotos aus, die Sie senden möchten, und klicken Sie in der Symbolleiste auf die Schaltfläche **Gemeinsam nutzen**.

## **Festlegen von Druckeinstellungen**

Die Druckeinstellungen werden standardmäßig festgelegt, können jedoch bei Bedarf geändert werden. Wenn Sie über den Computer drucken, können Sie Einstellungen für bestimmte Druckaufträge festlegen. Die vor dem Drucken geänderten Einstellungen wirken sich nur auf den aktuellen Druckauftrag aus. In manchen Windows-Programmen müssen Sie im Dialogfeld **Drucken** auf **Eigenschaften** oder **Einstellungen** klicken, um auf erweiterte Druckfunktionen zugreifen zu können. Weitere Informationen zu den Druckeinstellungen finden Sie in der Online-Hilfe.

## **Zugreifen auf Druckeinstellungen (Windows)**

- 1. Klicken Sie im Menü **Datei** auf **Drucken**, um das Dialogfeld **Drucken** zu öffnen.
- 2. Ändern Sie die Druckeinstellungen auf den Registerkarten des Dialogfelds **Drucken**, oder klicken Sie auf **Eigenschaften** bzw. **Einstellungen**, und legen Sie weitere Druckeinstellungen fest.

## **Zugreifen auf Druckeinstellungen (Macintosh)**

- 1. Klicken Sie im Menü **Ablage** auf **Drucken**, um das Dialogfeld **Drucken** zu öffnen.
- 2. Ändern Sie die Druckeinstellungen im Dialogfeld **Drucken**, indem Sie im Einblendmenü **Kopien & Seiten** die gewünschten Druckoptionen auswählen.

Weitere Informationen zum Ändern der Druckeinstellungen finden Sie in der Online-Hilfe.

## **Öffnen der Online-Hilfe**

## **Windows:**

- Drücken Sie auf der Tastatur die Taste F1.
- Wenn Sie Hilfe zu einzelnen Optionen benötigen, klicken Sie oben rechts im Dialogfeld **Drucken** auf die Schaltfläche **?** und danach auf das gewünschte Feld.

## **Macintosh:**

- 1. Klicken Sie im **Finder** auf **Hilfe** > **Mac Hilfe**.
- 2. Klicken Sie im Menü **Library** auf **HP Photosmart Mac Hilfe**, und wählen Sie Ihren Drucker im Inhaltsbereich der **HP Photosmart Mac Hilfe** aus.

## **Funktionen der HP Real Life-Technologien**

Machen Sie sich mit den zahlreichen Funktionen der HP Real Life-Technologien zum Bearbeiten und Optimieren von Fotos vertraut. Mit diesen Funktionen, wie z. B. Entfernen roter Augen und adaptive Beleuchtung, können Sie auf einfache Weise Fotos von hoher Qualität drucken.

Es stehen drei Optionen zur Verfügung:

- Mit der Einstellung **Normal** erhalten Sie schärfere Bilder sowie eine bessere Qualität und Klarheit bei Bildern mit niedriger Auflösung, die z. B. aus dem Internet heruntergeladen wurden.
- Wählen Sie die Einstellung **Vollständig** aus, wenn die Fotos unter- oder überbelichtet sind, dunkle Bereiche bzw. rote Augen enthalten oder verwaschene Farben aufweisen.
- Verwenden Sie die Einstellung **Aus**, wenn Sie das Foto manuell in einer Anwendung (z. B. in der HP Photosmart-Software) bearbeiten möchten.

## **Zugreifen auf die Real Life-Funktionen (Windows)**

- 1. Klicken Sie im Menü **Datei** auf **Drucken**, um das Dialogfeld **Drucken** zu öffnen.
- 2. Klicken Sie auf das Register **Papier/Qualität** und danach auf die Schaltfläche **Real Life – Digitale Fotografie**. –ODER– Klicken Sie auf die Schaltfläche **Eigenschaften** bzw. **Einstellungen** und danach auf das Register **Funktionen**. Wählen Sie anschließend im Bereich **Real Life – Digitale Fotografie** in der Dropdown-Liste **Foto nachbearbeiten** die Einstellung **Normal** (Standard), **Vollständig** oder **Aus** aus.

## **Zugreifen auf die Real Life-Funktionen (Macintosh)**

- 1. Klicken Sie im Menü **Ablage** auf **Drucken**, um das Dialogfenster **Drucken** zu öffnen.
- 2. Klicken Sie im Einblendmenü **Kopien & Seiten** auf **Real Life Digitale Fotografie**.

# <span id="page-28-0"></span>**6 Pflege und Wartung**

Der Drucker benötigt sehr wenig Wartung. Befolgen Sie die Richtlinien in diesem Abschnitt, um die Lebensdauer des Druckers und Verbrauchsmaterials zu verlängern, und um sicherzustellen, dass Sie stets Fotos in höchster Qualität drucken.

- Reinigen und Warten des Druckers
- [Aktualisieren der Druckersoftware](#page-33-0)
- [Lagern und Transportieren des Druckers und der Tintenpatronen](#page-33-0)
- **[Erhalten der Fotopapierqualität](#page-34-0)**

## **Reinigen und Warten des Druckers**

Halten Sie den Drucker und die Tintenpatronen sauber und in gutem Zustand, indem Sie die einfachen Anweisungen in diesem Abschnitt befolgen.

## **Reinigen des Druckergehäuses**

- 1. Schalten Sie den Drucker aus, und ziehen Sie das Netzkabel ab.
- 2. Reinigen Sie die Außenseite des Druckergehäuses mit einem weichen, leicht mit Wasser befeuchteten Tuch.

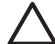

**Vorsicht** Verwenden Sie keine Reinigungsmittel. Haushaltsreiniger und Lösungsmittel können den Lack des Gehäuses beschädigen. Reinigen Sie nicht das Innere des Druckers. Achten Sie darauf, dass keine Flüssigkeiten in den Drucker gelangen. Schmieren Sie auf keinen Fall die Metallstange für den Druckkopfwagen. Die Geräusche beim Hin- und Herfahren des Druckkopfwagens sind normal.

## **Ausrichten des Druckers**

Gehen Sie wie nachfolgend beschrieben vor, wenn der Selbsttestbericht Streifen oder weiße Linien in den Farbblöcken aufweist.

Wenn nach dem Ausrichten des Druckers noch immer Probleme mit der Druckqualität auftreten, reinigen Sie den Druckkopf entsprechend den Anweisungen im Abschnitt Pflege und Wartung. Sollten auch nach dem Ausrichten und Reinigen noch Probleme mit der Druckqualität auftreten, wenden Sie sich an den HP Support.

#### **Windows:**

- 1. Legen Sie unbenutztes weißes Normalpapier im Format A4 oder Letter in das Hauptfach ein.
- 2. Klicken Sie im Windows-Menü **Start** auf **HP** > **HP Solution Center**.
- 3. Klicken Sie auf **Einstellungen** > **Druckeinstellungen** > **Drucker-Toolbox**.
- 4. Klicken Sie auf **Druckköpfe ausrichten**.
- 5. Führen Sie die Anweisungen auf dem Bildschirm aus.

### **Macintosh:**

- 1. Legen Sie unbenutztes weißes Normalpapier im Format A4 oder Letter in das Hauptfach ein.
- 2. Klicken Sie im Dock auf das Symbol **HP Gerätemanager**.
- <span id="page-29-0"></span>3. Klicken Sie im Einblendmenü **Informationen und Einstellungen** auf **Druckerwartung**.
- 4. Klicken Sie auf **Dienstprogramm starten**.
- 5. Klicken Sie im HP Drucker-Dienstprogramm im Bereich mit den Konfigurationseinstellungen auf **Ausrichten**.

## **Drucken einer Beispielseite**

Sie können eine Beispielseite drucken, um die Fotodruckqualität des Druckers zu überprüfen und sicherzustellen, dass das Papier richtig eingelegt ist.

## **Windows:**

- 1. Legen Sie Papier in das Hauptfach ein. Verwenden Sie Normalpapier, um Fotopapier zu sparen.
- 2. Klicken Sie im Windows-Menü **Start** auf **HP** > **HP Solution Center**.
- 3. Klicken Sie auf **Einstellungen** > **Druckeinstellungen** > **Drucker-Toolbox**.
- 4. Klicken Sie auf **Beispielseite drucken**, und befolgen Sie die angezeigten Anweisungen.

## **Macintosh:**

- 1. Legen Sie Papier in das Hauptfach ein. Verwenden Sie Normalpapier, um Fotopapier zu sparen.
- 2. Klicken Sie im Dock auf das Symbol **HP Gerätemanager**.
- 3. Klicken Sie im Einblendmenü **Informationen und Einstellungen** auf **Druckerwartung**.
- 4. Klicken Sie auf **Dienstprogramm starten**.
- 5. Klicken Sie im HP Drucker-Dienstprogramm im Bereich mit den Konfigurationseinstellungen auf **Beispielseite** und dann auf **Beispielseite drucken**.

## **Automatische Druckkopfreinigung**

Wenn Sie auf den gedruckten Fotos oder im Farbblock des Selbsttestberichts weiße Linien oder Streifen bemerken, gehen Sie zum Reinigen des Druckkopfs wie nachfolgend beschrieben vor. Reinigen Sie den Druckkopf nur, wenn es unbedingt nötig ist, da hierbei Tinte verbraucht und die Lebensdauer der Tintendüsen am Druckkopf verkürzt wird.

## **Windows:**

- 1. Legen Sie unbenutztes weißes Normalpapier im Format A4 oder Letter in das Hauptfach ein.
- 2. Klicken Sie im Windows-Menü **Start** auf **HP** > **HP Solution Center**.
- 3. Klicken Sie auf **Einstellungen** > **Druckeinstellungen** > **Drucker-Toolbox**.
- 4. Klicken Sie auf **Druckköpfe reinigen**, und befolgen Sie die Anweisungen auf dem Bildschirm.

## **Macintosh:**

- 1. Legen Sie unbenutztes weißes Normalpapier im Format A4 oder Letter in das Hauptfach ein.
- 2. Klicken Sie im Dock auf das Symbol **HP Gerätemanager**.
- <span id="page-30-0"></span>3. Klicken Sie im Einblendmenü **Informationen und Einstellungen** auf **Druckerwartung**.
- 4. Klicken Sie auf **Dienstprogramm starten**.
- 5. Klicken Sie im HP Drucker-Dienstprogramm im Bereich mit den Konfigurationseinstellungen auf **Reinigen** und dann im rechten Fensterbereich erneut auf **Reinigen**.

Wenn nach dem Reinigen des Druckkopfs immer noch Probleme mit der Druckqualität auftreten, richten Sie den Drucker entsprechend den Anweisungen unter [Ausrichten des](#page-28-0) [Druckers](#page-28-0) aus. Wenn die Druckqualitätsprobleme auch nach dem Reinigen und Ausrichten noch auftreten, wenden Sie sich an den HP Support.

## **Manuelles Reinigen der Tintenpatronenkontakte**

Reinigen Sie die kupferfarbenen Kontakte der Tintenpatronen, wenn auf dem Computerbildschirm eine Meldung angezeigt wird, dass eine Patrone nicht eingesetzt oder beschädigt ist.

Bevor Sie die Kontakte reinigen, nehmen Sie die Tintenpatrone heraus, und vergewissern Sie sich, dass sich auf den Tintenpatronenkontakten und in der Patronenhalterung keine Fremdkörper oder Ablagerungen befinden. Setzen Sie anschließend die Tintenpatrone wieder ein. Wenn weiterhin gemeldet wird, dass die Patrone beschädigt oder nicht eingesetzt ist, reinigen Sie die Tintenpatronenkontakte. Wenn Sie diese Meldung nach dem Reinigen der Kontakte erneut erhalten, müssen Sie die Tintenpatrone austauschen. Nehmen Sie die gemeldete Tintenpatrone heraus, und suchen Sie auf der Unterseite nach dem Ablaufdatum der Gewährleistung im Format JJJJ/MMM/TT. Wenn die Gewährleistung noch nicht abgelaufen ist, fordern Sie beim HP Support eine Ersatzpatrone an.

## **So reinigen Sie die Tintenpatronenkontakte:**

- 1. Halten Sie zum Reinigen der Kontakte Folgendes bereit:
	- Destilliertes, gefiltertes oder in Flaschen abgefülltes Wasser (normales Leitungswasser kann Verunreinigungen enthalten, die zur Beschädigung der Tintenpatrone führen können)

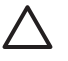

**Vorsicht** Verwenden Sie zum Reinigen der Tintenpatronenkontakte keinen Walzenreiniger oder Alkohol. Dies kann zu Schäden an den Tintenpatronen bzw. am HP Photosmart führen.

- Trockene Wattestäbchen, ein fusselfreies Tuch oder ein anderes weiches Material, das nicht auseinander fällt und keine Fasern hinterlässt
- 2. Öffnen Sie die obere Abdeckung des Druckers.
- 3. Drücken Sie auf die graue Lasche unterhalb eines Patronenschachts, um die graue Verriegelung im Drucker zu lösen, und klappen Sie die Verriegelung nach oben.

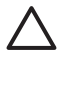

**Vorsicht** Nehmen Sie auf keinen Fall mehrere Tintenpatronen gleichzeitig heraus. Entfernen und reinigen Sie die Tintenpatronen nacheinander. Lassen Sie die Tintenpatrone nicht länger als 30 Minuten außerhalb des Druckers.

- 4. Befeuchten Sie ein Stäbchen oder Tuch leicht mit Wasser, und drücken Sie überschüssiges Wasser heraus.
- 5. Halten Sie die Tintenpatrone am Griff fest, und wischen Sie mit dem Stäbchen oder Tuch vorsichtig über die kupferfarbenen Kontakte.

<span id="page-31-0"></span>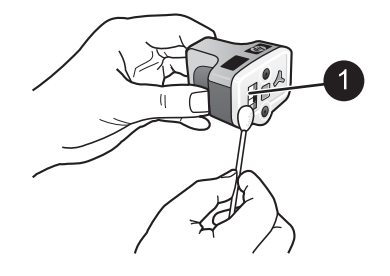

- 1 Nur die kupferfarbenen Kontakte leicht abwischen
- 6. Setzen Sie die Tintenpatrone in die leere Halterung ein, und drücken Sie die graue Verriegelung nach unten, bis sie einrastet.
- 7. Wiederholen Sie den Vorgang ggf. mit den anderen Tintenpatronen.
- 8. Schließen Sie die obere Abdeckung.

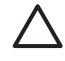

**Vorsicht** Im Tintensystem kann sich Druck aufbauen. Wenn ein Fremdkörper in das Tintensystem gelangt, kann Tinte austreten und mit Personen oder Gegenständen in Berührung kommen.

## **Drucken eines Selbsttestberichts**

Wenn beim Drucken Probleme auftreten, drucken Sie einen Selbsttestbericht. Dieser Bericht hilft Ihnen bei der Diagnose von Druckproblemen. Er enthält außerdem nützliche Informationen für den Fall, dass Sie den HP Support anrufen müssen. Sie können diesen Bericht auch verwenden, um den ungefähren Tintenfüllstand der Patronen zu überprüfen.

## **Windows:**

- 1. Legen Sie Papier in das Hauptfach ein. Verwenden Sie Normalpapier, um Fotopapier zu sparen.
- 2. Klicken Sie im Windows-Menü **Start** auf **HP** > **HP Solution Center**.
- 3. Klicken Sie auf **Einstellungen** > **Druckeinstellungen** > **Drucker-Toolbox**.
- 4. Klicken Sie auf **Diagnosetestseite drucken**, und befolgen Sie die angezeigten Anweisungen.

## **Macintosh:**

- 1. Legen Sie unbenutztes weißes Normalpapier im Format A4 oder Letter in das Hauptfach ein.
- 2. Klicken Sie im Dock auf das Symbol **HP Gerätemanager**.
- 3. Klicken Sie im Einblendmenü **Informationen und Einstellungen** auf **Druckerwartung**.
- 4. Klicken Sie auf **Dienstprogramm starten**.
- 5. Klicken Sie im HP Drucker-Dienstprogramm im Bereich mit den Konfigurationseinstellungen auf **Testen** und dann auf **Testseite drucken**.

Der HP Photosmart-Drucker druckt nun einen aus zwei Seiten bestehenden Selbsttestbericht mit folgenden Informationen:

- **Produktinformationen**: Modellnummer, Seriennummer und andere Produktinformationen
- **Versionsinformationen**: Versionsnummer der Firmware und Installationsstatus des HP Zubehörs für den beidseitigen Druck (Duplexer)
- **Tintenausgabe Systeminformationen**: Ungefährer Tintenfüllstand, Status, Datum des Einsetzens und Verfallsdatum der Tintenpatronen
- **Informationen zur Druckkopfeinheit**: Informationen zu Diagnosezwecken bei Kontaktaufnahme mit dem HP Support
- **Druckkopfparameter**: Informationen zu Diagnosezwecken bei Kontaktaufnahme mit dem HP Support
- **Druckqualitätsmuster**: Sechs Farbblöcke für die sechs eingesetzten Patronen. Wenn Farbblöcke Streifen aufweisen oder fehlen, reinigen Sie den Druckkopf entsprechend den Anweisungen im Abschnitt [Pflege und Wartung.](#page-28-0) Wenn nach dem Reinigen des Druckkopfs weiterhin Druckqualitätsprobleme auftreten, richten Sie den Drucker aus (siehe [Ausrichten des Druckers\)](#page-28-0). Wenn nach dem Reinigen und Ausrichten weiterhin Druckqualitätsprobleme auftreten, wenden Sie sich an den HP Support.
- **Verlaufsprotokoll**: Informationen zu Diagnosezwecken bei Kontaktaufnahme mit dem HP Support

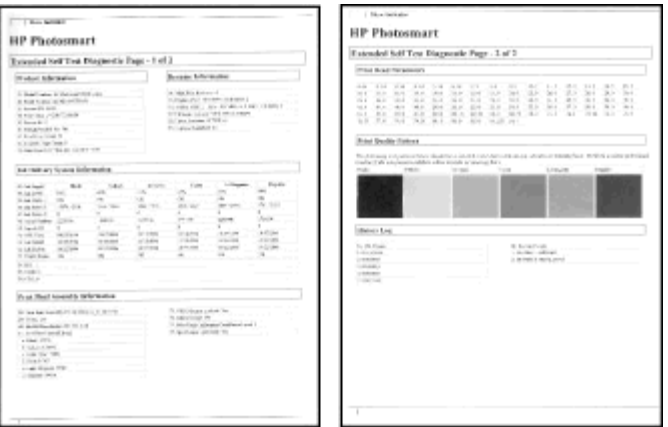

## **Selbsttestbericht**

## <span id="page-33-0"></span>**Aktualisieren der Druckersoftware**

Laden Sie regelmäßig die neueste Aktualisierung der Druckersoftware herunter. Auf diese Weise stehen Ihnen immer die neuesten Funktionen und Verbesserungen zur Verfügung. Sie können Softwareaktualisierungen von der Website [www.hp.com/support](http://www.hp.com/support) oder mit Hilfe von HP Software Update herunterladen.

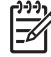

**Hinweis** Wenn Sie die von der HP Website heruntergeladene Aktualisierung der Druckersoftware installieren, wird die Anwendung HP Photosmart Premier nicht aktualisiert.

## **Herunterladen der Software (Windows)**

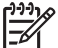

**Hinweis** Stellen Sie eine Verbindung mit dem Internet her, bevor Sie HP Software Update verwenden.

- 1. Klicken Sie im Windows-Menü **Start** auf **Programme** (bzw. in Windows XP auf **Alle Programme**) > **Hewlett-Packard** > **HP Software Update**. Das Fenster von HP Software Update wird geöffnet.
- 2. Klicken Sie auf **Jetzt überprüfen**. HP Software Update sucht nun auf der HP Website nach Aktualisierungen der Druckersoftware. Wenn auf dem Computer nicht die neueste Version der Druckersoftware installiert ist, wird die Aktualisierung im Fenster von HP Software Update angezeigt.

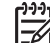

**Hinweis** Wenn auf dem Computer die neueste Version der

Druckersoftware installiert ist, wird im Fenster von HP Software Update folgende Meldung angezeigt: "Zurzeit sind keine Softwareupdates verfügbar."

- 3. Wenn eine Aktualisierung verfügbar ist, aktivieren Sie das zugehörige Kontrollkästchen, um sie auszuwählen.
- 4. Klicken Sie auf **Installieren**.
- 5. Befolgen Sie die angezeigten Anweisungen, um die Installation abzuschließen.

## **Herunterladen der Software (Macintosh)**

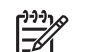

**Hinweis** Stellen Sie eine Verbindung mit dem Internet her, bevor Sie HP Photosmart Updater verwenden.

- 1. Klicken Sie im Finder auf **Gehe zu** > **Programme**.
- 2. Klicken Sie auf **Hewlett-Packard** > **Photosmart** > **HP Photosmart Updater**.
- 3. Befolgen Sie die Anweisungen auf dem Bildschirm, um nach Softwareaktualisierungen zu suchen. Wenn Sie eine Firewall verwenden, müssen Sie die Daten für den Proxy-Server in das Aktualisierungsprogramm eingeben.

## **Lagern und Transportieren des Druckers und der Tintenpatronen**

Schützen Sie den Drucker und die Tintenpatronen durch ordnungsgemäße Lagerung, wenn Sie sie nicht verwenden.

## <span id="page-34-0"></span>**Lagern und Transportieren des Druckers**

Der Drucker ist so konzipiert, dass er lange und kurze Phasen der Inaktivität problemlos übersteht. Lagern Sie den Drucker in einem geschlossenen Raum ohne direkte Sonneneinstrahlung und ohne starke Temperaturschwankungen.

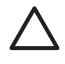

**Vorsicht** So vermeiden Sie den Verlust und das Verschütten von Tinte: Transportieren oder lagern Sie den Drucker nicht auf der Seite liegend, und nehmen Sie die Tintenpatronen nicht heraus, bevor Sie den Drucker lagern oder transportieren.

## **Lagern und Transportieren der Tintenpatronen**

Lassen Sie die aktive Tintenpatrone beim Transport oder bei der Lagerung des Druckers immer in ihrem Schacht, damit die Tinte nicht austrocknet.

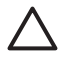

**Vorsicht 1** So vermeiden Sie den Verlust und das Verschütten von Tinte: Nehmen Sie die Tintenpatronen nicht heraus, bevor Sie den Drucker transportieren oder lagern, und bewahren Sie bereits verwendete Tintenpatronen nie längere Zeit außerhalb des Druckers auf.

**Vorsicht 2** Ziehen Sie erst das Netzkabel ab, wenn der Drucker heruntergefahren ist. Andernfalls kann der Druckkopf nicht in die Parkposition gefahren werden.

Befolgen Sie den folgenden Hinweis, damit Ihre HP Tintenpatronen in einem guten Zustand bleiben und eine gleich bleibend hohe Druckqualität gewährleistet ist:

Nehmen Sie unbenutzte Tintenpatronen erst aus ihrer Originalverpackung, wenn Sie sie benötigen. Bewahren Sie die Tintenpatronen bei Raumtemperatur (15 bis 35 °C) auf.

## **Erhalten der Fotopapierqualität**

Wenn Sie mit Fotopapier optimale Ergebnisse erzielen möchten, befolgen Sie die Anweisungen in diesem Abschnitt.

#### **So bewahren Sie Fotopapier auf:**

- Bewahren Sie Fotopapier in der Originalverpackung oder in einer verschließbaren Plastiktüte auf.
- Legen Sie das verpackte Fotopapier an einem kühlen und trockenen Ort auf einen ebenen Untergrund.
- Legen Sie nicht verwendetes Fotopapier wieder in die Plastiktüte zurück. Wenn das Papier im Drucker oder außerhalb der Verpackung bleibt, kann es zu Wellungen kommen.

## **So gehen Sie mit Fotopapier um:**

- Halten Sie Fotopapier nur an den Kanten, um Fingerabdrücke zu vermeiden.
- Wenn das Fotopapier gewellt ist, legen Sie es in die Verpackung oder Plastiktüte und biegen diese vorsichtig in Gegenrichtung der Wellung, bis das Papier wieder glatt ist.

Kapitel 6

# <span id="page-36-0"></span>**7 Fehlerbehebung**

Der HP Photosmart-Drucker ist sehr zuverlässig und einfach zu bedienen. Dieses Kapitel enthält Antworten auf häufig gestellte Fragen zum Drucker und zum Drucken ohne Computer. Sie finden hier Informationen zu folgenden Themen:

- Probleme mit der Druckerhardware
- **[Probleme beim Drucken](#page-37-0)**
- **[Fehlermeldungen](#page-41-0)**

Weitere Informationsquellen zur Fehlerbehebung:

- Probleme bei der Softwareinstallation: Schlagen Sie in der mit dem Drucker gelieferten *Kurzanleitung* nach.
- **Probleme mit der Druckersoftware und beim Drucken über einen Computer**: Lesen Sie die diesbezüglichen Abschnitt in der Online-Hilfe zum HP Photosmart-Drucker. Informationen zum Anzeigen der Online-Hilfe für den HP Photosmart-Drucker finden Sie unter [Willkommen.](#page-6-0)

## **Probleme mit der Druckerhardware**

Bevor Sie sich an den HP Support wenden, lesen Sie die Tipps zur Fehlerbehebung in diesem Abschnitt, oder nutzen Sie die Support-Dienste auf der Website [www.hp.com/](http://www.hp.com/support) [support](http://www.hp.com/support).

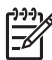

**Hinweis** Wenn Sie den Drucker über ein USB-Kabel an einen Computer anschließen möchten, empfiehlt HP ein USB 2.0-kompatibles Kabel mit einer Länge von höchstens 3 m.

## **Die Netz-LED blinkt blau, aber der Drucker druckt nicht.**

**Lösung** Der Drucker verarbeitet gerade Informationen. Warten Sie, bis die Verarbeitung abgeschlossen ist.

## **Der Drucker ist an das Stromnetz angeschlossen, lässt sich jedoch nicht einschalten.**

## **Lösung**

- Möglicherweise liegt eine Überspannung vor. Ziehen Sie das Netzkabel des Druckers ab. Warten Sie ca. 10 Sekunden, schließen Sie das Netzkabel wieder an, und schalten Sie den Drucker ein.
- Möglicherweise ist der Drucker an eine ausgeschaltete Steckerleiste angeschlossen. Schalten Sie die Steckerleiste und anschließend den Drucker ein.
- Möglicherweise ist das Netzkabel defekt. Vergewissern Sie sich, dass die grüne LED am Netzkabel leuchtet.

## <span id="page-37-0"></span>**Beim Einschalten des Druckers oder nach längerer Inaktivität sind Geräusche zu hören.**

**Lösung** Der Drucker gibt nach längerer Inaktivität (ca. zwei Wochen) oder nach dem Unterbrechen und Wiederherstellen der Stromversorgung Geräusche von sich. Dies ist normal. Der Drucker führt automatische Wartungsmaßnahmen durch, um die bestmögliche Druckqualität zu gewährleisten.

## **Alle LEDs am Drucker blinken.**

**Lösung** Der Drucker hat ein Hardwareproblem erkannt und muss möglicherweise gewartet werden. Ziehen Sie das Netzkabel des Druckers ab. Warten Sie ca. 10 Sekunden, und stecken Sie das Netzkabel wieder ein. Schalten Sie den Drucker ein. Wenn die LEDs immer noch blinken, suchen Sie auf der Website [www.hp.com/support](http://www.hp.com/support) nach Informationen, oder wenden Sie sich an den HP Support.

## **Probleme beim Drucken**

Bevor Sie sich an den HP Support wenden, lesen Sie die Tipps zur Fehlerbehebung in diesem Abschnitt, oder nutzen Sie die Support-Dienste auf der Website [www.hp.com/](http://www.hp.com/support) [support](http://www.hp.com/support).

## **Über das Bedienfeld können keine randlosen Fotos gedruckt werden.**

**Lösung** Vergewissern Sie sich, dass sich Fotopapier im Fotofach befindet. Der Drucker verwendet zum Drucken von einer Digitalkamera ausschließlich das Papier im Fotofach (nicht im Hauptfach).

## **Der Drucker druckt sehr langsam.**

**Lösung** Möglicherweise liegt eine der folgenden Situationen vor: 1) Sie drucken eine PDF-Datei oder ein Projekt mit hochauflösenden Grafiken oder Fotos oder 2) Sie haben die höchste Auflösung für die Druckausgabe ausgewählt. Große, komplexe Projekte mit Grafiken oder Fotos werden besonders bei höheren Auflösungen langsamer als Textdokumente gedruckt.

## **Das Papier wird aus dem Hauptfach nicht richtig eingezogen.**

## **Lösung**

- Das Fach enthält möglicherweise zu viel Papier. Nehmen Sie einige Blätter heraus, und starten Sie den Druckvorgang erneut.
- Das Hauptfach wurde möglicherweise nicht vollständig eingeschoben. Schieben Sie das Hauptfach vollständig ein.
- Möglicherweise wurden die Papierführungen nicht richtig eingestellt. Die Papierquerführung und die Papierlängsführung müssen an den Papierkanten anliegen, ohne das Papier zu biegen.
- Möglicherweise haften zwei oder mehr Seiten zusammen. Nehmen Sie das Papier aus dem Hauptfach, und fächern Sie den Papierstapel auf, um die Blätter

voneinander zu trennen. Legen Sie das Papier anschließend wieder ein, und starten Sie den Druckvorgang erneut.

- Wenn das Papier zerknittert oder gewellt ist, verwenden Sie anderes Papier.
- Das verwendete Papier ist möglicherweise zu dick oder zu dünn. Optimale Ergebnisse erzielen Sie mit HP Inkjetpapier. Weitere Informationen hierzu finden Sie unter [Auswählen des richtigen Papiers](#page-12-0).

#### **Die gedruckten Seiten fallen aus dem Ausgabefach heraus.**

**Lösung** Ziehen Sie beim Drucken immer die Ausgabefachverlängerung heraus.

#### **Druckaufträge aus dem Fotofach werden nicht gedruckt.**

**Lösung** Das Fotofach sitzt möglicherweise nicht richtig im Drucker. Heben Sie das Ausgabefach an, und prüfen Sie, ob das Fotofach bis zum Anschlag hineingeschoben ist. Klappen Sie anschließend das Ausgabefach wieder nach unten. Drücken Sie die Taste **Fortsetzen**.

## **Die Druckausgabe ist zerknittert oder gewellt.**

**Lösung** Für das Druckprojekt wird mehr Tinte als üblich verwendet. Drucken Sie das Projekt vom Computer aus, und verringern Sie über die Druckersoftware die Tintensättigung. Weiter Informationen finden Sie in der HP Photosmart-Hilfe.

#### **Das Dokument wird schief oder nicht in der Seitenmitte gedruckt.**

#### **Lösung**

- Möglicherweise wurde das Papier nicht richtig eingelegt. Legen Sie das Papier erneut ein. Achten Sie darauf, dass das Papier im Hauptfach richtig ausgerichtet ist und dass die Papierquer- und die Papierlängsführung an der Kante des Papiers anliegen. Informationen zum Einlegen von Papier finden Sie unter [Tipps zum Einlegen von Papier.](#page-12-0)
- Wenn Sie das Zubehör für den beidseitigen Druck verwenden, nehmen Sie es ab, und starten Sie den Druckvorgang erneut.
- Möglicherweise muss der Drucker ausgerichtet werden (siehe [Ausrichten des](#page-28-0) [Druckers](#page-28-0)).

#### **Farben werden nicht zufrieden stellend gedruckt.**

#### **Lösung**

- Möglicherweise muss der Drucker ausgerichtet werden (siehe [Ausrichten des](#page-28-0) [Druckers](#page-28-0)).
- Möglicherweise muss der Druckkopf gereinigt werden (siehe [Pflege und](#page-28-0) [Wartung](#page-28-0)).

## **Es wird keine Seite ausgegeben, oder das Papier wurde beim Drucken eingeklemmt.**

## **Lösung**

- Möglicherweise ist ein Benutzereingriff erforderlich. Wenn der Drucker mit einem Computer verbunden ist, überprüfen Sie, ob am Computerbildschirm Anweisungen angezeigt werden.
- Möglicherweise ist der Drucker nicht eingeschaltet oder nicht richtig eingesteckt. Vergewissern Sie sich, dass der Drucker eingeschaltet und das Netzkabel richtig angeschlossen ist.
- Möglicherweise befindet sich kein Papier im Hauptfach oder im Fotofach. Legen Sie das Papier richtig ein. Informationen zum Einlegen von Papier finden Sie unter [Tipps zum Einlegen von Papier](#page-12-0).
- Wenn das Papier beim Drucken eingeklemmt wurde, gehen Sie wie folgt vor:
	- Schalten Sie den Drucker aus, und ziehen Sie das Netzkabel ab. Entfernen Sie sämtliches Papier aus dem Papierpfad. Nehmen Sie die hintere Zugangsklappe ab. Ziehen Sie das eingeklemmte Papier vorsichtig aus dem Drucker heraus, und bringen Sie die hintere Zugangsklappe wieder an. Wenn das eingeklemmte Papier nicht von der Rückseite des Druckers aus entfernt werden kann, versuchen Sie, es über den Mittelteil des Druckers herauszuziehen. Öffnen Sie dazu die Papierstauklappe in der oberen Abdeckung. Abbildungen der beiden Stellen, über die eingeklemmtes Papier entfernt werden kann, finden Sie im Abschnitt [Papierfehler.](#page-42-0) Wenn Sie den Papierstau beseitigt haben, schließen Sie den Drucker an, schalten Sie ihn wieder ein, und starten Sie den Druckvorgang erneut.
	- Wenn Sie Etikettenbögen bedrucken, überprüfen Sie, ob sich im Drucker ein Etikett von der Trägerfolie gelöst hat.

## **Der Drucker gibt eine leere Seite aus.**

## **Lösung**

Möglicherweise haben Sie einen Druckauftrag gestartet und wieder abgebrochen.

Wenn Sie einen Druckauftrag abgebrochen haben, bevor das Drucken begonnen hat, wurde möglicherweise bereits ein Blatt Papier eingezogen. Dieses leere Blatt wird dann vor dem nächsten Druckauftrag ausgegeben.

● Möglicherweise wurde ein Druckauftrag mit einer großen Datenmenge an den Drucker gesendet.

Warten Sie, bis der Drucker die Daten verarbeitet hat.

## **Das Foto wurde nicht mit den Standardeinstellungen des Druckers gedruckt.**

**Lösung** Möglicherweise haben Sie die Druckeinstellungen für das ausgewählte Foto geändert. Die Druckeinstellungen für ein einzelnes Foto haben Vorrang vor den Standardeinstellungen des Druckers. Machen Sie alle Druckeinstellungen für

das Foto rückgängig, indem Sie die Auswahl des Fotos in der Kamera aufheben. Weitere Informationen finden Sie in der Dokumentation der Kamera.

## **Der Drucker wirft das Papier während der Druckvorbereitung aus.**

**Lösung** Direktes Sonnenlicht kann den Betrieb des Papiersensors stören. Stellen Sie den Drucker an einem Ort ohne direkte Sonneneinstrahlung auf.

## **Die Druckqualität ist schlecht.**

## **Lösung**

- Verwenden Sie für den Drucker entwickeltes Fotopapier. Sie erzielen die besten Ergebnisse mit den im Abschnitt [Auswählen des richtigen Papiers](#page-12-0) empfohlenen Papiersorten.
- Möglicherweise bedrucken Sie die falsche Papierseite. Legen Sie das Papier mit der zu bedruckenden Seite nach unten ein.
- Möglicherweise haben Sie an der Digitalkamera eine zu geringe Auflösung ausgewählt. Verringern Sie die Bildgröße, und starten Sie den Druckvorgang erneut. Wenn Sie in Zukunft optimale Ergebnisse erzielen möchten, stellen Sie an Ihrer Digitalkamera eine höhere Auflösung ein.
- Möglicherweise liegt ein Problem mit dem Druckkopf vor. Versuchen Sie Folgendes:
	- Führen Sie die automatische Druckkopfreinigung durch (siehe [Pflege und](#page-28-0) [Wartung](#page-28-0)).
	- Richten Sie den Drucker aus (siehe [Ausrichten des Druckers](#page-28-0)).
	- Wenn nach diesen Maßnahmen weiterhin Probleme mit der Druckqualität auftreten, wenden Sie sich an den HP Support.

## **Fotos werden nicht richtig gedruckt.**

#### **Lösung**

- Möglicherweise bedrucken Sie die falsche Papierseite. Legen Sie das Fotopapier mit der zu bedruckenden Seite nach unten ein.
- Möglicherweise wurde das Fotopapier nicht richtig eingezogen. Versuchen Sie Folgendes:
	- Prüfen Sie, ob Papier gestaut ist (siehe [Papierfehler](#page-42-0)).
	- Schieben Sie das Fotopapier so weit wie möglich in das Fotofach hinein.
	- Legen Sie jeweils nur ein Blatt Fotopapier ein.

#### **Die mit der Digitalkamera zum Drucken markierten Fotos werden nicht gedruckt.**

**Lösung** Bei manchen Kameras können Fotos sowohl im internen Speicher als auch auf der Speicherkarte zum Drucken markiert werden. Wenn Sie Fotos im internen Speicher markieren und anschließend auf die Speicherkarte kopieren, gehen die Markierungen verloren. Markieren Sie daher die Fotos erst zum Drucken, nachdem Sie sie vom internen Speicher auf die Speicherkarte übertragen haben.

## <span id="page-41-0"></span>**Nach dem Anschließen einer Kamera an den Drucker wird keine Aktion durchgeführt.**

**Lösung** Versuchen Sie Folgendes:

- Vergewissern Sie sich, dass die Kamera mit dem Kameraanschluss an der Vorderseite des Druckers verbunden ist. Der hintere USB-Anschluss unterstützt keine Digitalkameras.
- Prüfen Sie, ob es sich um eine PictBridge-kompatible Digitalkamera mit aktiviertem PictBridge-Modus oder um eine Direktdruckkamera handelt. Der Drucker unterstützt nur diese beiden Kameratypen.
- Überprüfen Sie die Restladung der Batterien bzw. Akkus der Kamera. Setzen Sie ggf. neue Batterien oder Akkus ein.
- Starten Sie die Kamera neu.

## **Fehlermeldungen**

Bevor Sie sich an den HP Support wenden, lesen Sie die Tipps zur Fehlerbehebung in diesem Abschnitt, oder nutzen Sie die Support-Dienste auf der Website [www.hp.com/](http://www.hp.com/support) [support](http://www.hp.com/support).

Wenn der Drucker an einen Computer angeschlossen ist, können folgende Kategorien von Fehlermeldungen auf dem Computerbildschirm angezeigt werden:

- [Papierfehler](#page-42-0)
- [Tintenpatronenfehler](#page-43-0)
- [Speicherkarten- oder Kamerafehler](#page-47-0)
- [Computer- und Verbindungsfehler beim Drucken](#page-48-0)

Wenn der Drucker nicht an einen Computer angeschlossen ist, achten Sie auf die Anzeigeleuchten:

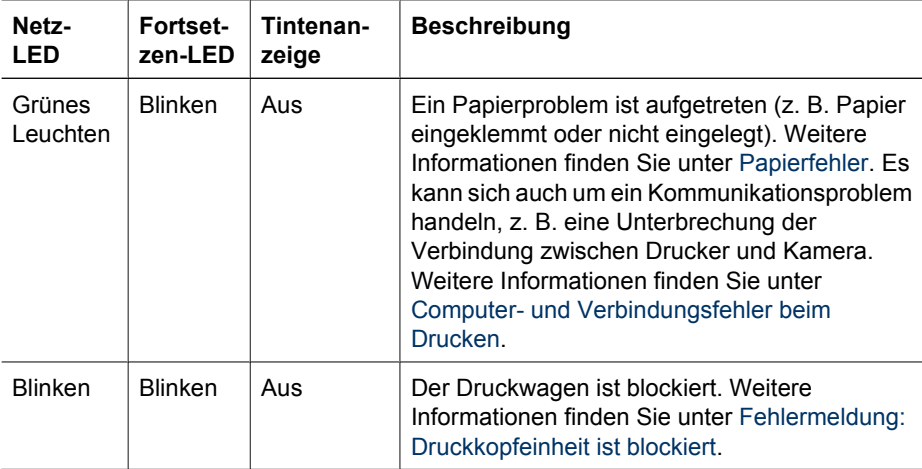

<span id="page-42-0"></span>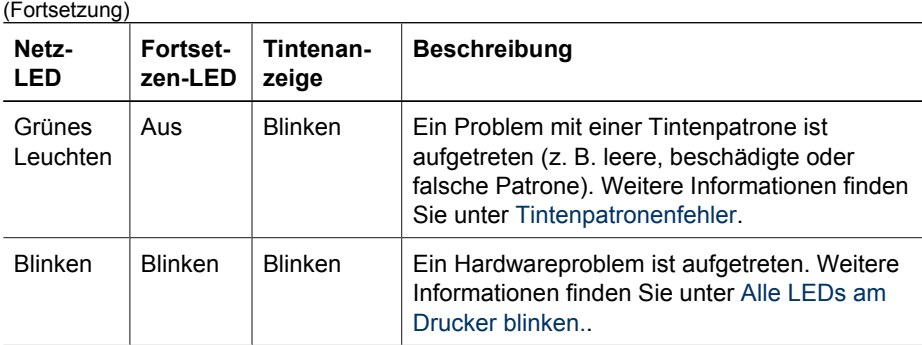

## **Papierfehler**

Bevor Sie sich an den HP Support wenden, lesen Sie die Tipps zur Fehlerbehebung in diesem Abschnitt, oder nutzen Sie die Support-Dienste auf der Website [www.hp.com/](http://www.hp.com/support) [support](http://www.hp.com/support).

## **Fehlermeldung: Papierstau.**

**Lösung** Schalten Sie den Drucker aus, und ziehen Sie das Netzkabel ab. Entfernen Sie sämtliches Papier aus dem Drucker, das den Papierpfad blockieren könnte. Nehmen Sie die hintere Zugangsklappe ab. Ziehen Sie das eingeklemmte Papier vorsichtig aus dem Drucker heraus, und bringen Sie die hintere Zugangsklappe wieder an. Drücken Sie die Taste **Fortsetzen**, um mit dem Drucken fortzufahren.

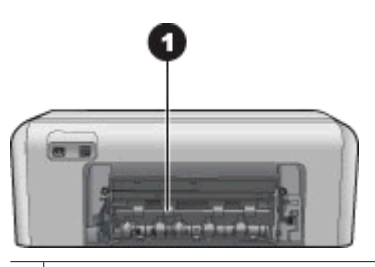

1 Nehmen Sie die hintere Zugangsklappe ab, um Papierstaus zu beseitigen.

Wenn das eingeklemmte Papier nicht von der Rückseite des Druckers aus entfernt werden kann, versuchen Sie, es über den Mittelteil des Druckers herauszuziehen. Öffnen Sie dazu die Papierstauklappe in der oberen Abdeckung.

<span id="page-43-0"></span>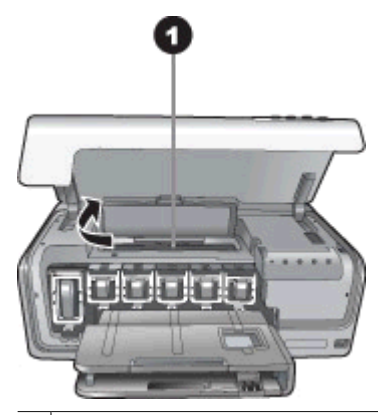

1 Öffnen Sie die Papierstauklappe, um Papierstaus über den Mittelteil des Druckers zu beseitigen.

Schließen Sie das Netzkabel wieder an, und schalten Sie den Drucker ein.

#### **Fehlermeldung: Kein Papier mehr.**

**Lösung** Legen Sie Papier ein, und drücken Sie die Taste **Fortsetzen**, um mit dem Drucken fortzufahren. Informationen zum Einlegen von Papier finden Sie unter [Tipps zum Einlegen von Papier.](#page-12-0)

#### **Fehlermeldung: Medienformat nicht unterstützt.**

**Lösung** Der Drucker kann das im Papierfach eingelegte Papier nicht verwenden. Drücken Sie die Taste **Fortsetzen**, und legen Sie Papier mit einem unterstützten Format ein. Eine Liste der unterstützten Papierformate finden Sie unter [Druckerspezifikationen](#page-54-0).

#### **Fehlermeldung: Automatischer Papiersensor fehlerhaft.**

**Lösung** Der Sensor zur automatischen Papiererkennung ist blockiert oder beschädigt. Stellen Sie den Drucker an einem Ort ohne direkte Sonneneinstrahlung auf. Drücken Sie die Taste **Fortsetzen**, und starten Sie den Druckvorgang erneut. Wenn das Problem weiterhin auftritt, suchen Sie auf der Website [www.hp.com/support](http://www.hp.com/support) nach Informationen, oder wenden Sie sich an den HP Support.

#### **Tintenpatronenfehler**

Bevor Sie sich an den HP Support wenden, lesen Sie die Tipps zur Fehlerbehebung in diesem Abschnitt, oder nutzen Sie die Support-Dienste auf der Website [www.hp.com/](http://www.hp.com/support) [support](http://www.hp.com/support).

## **Fehlermeldung: Falsche Druckpatrone(n)**

**Lösung** Wenn Sie den HP Photosmart-Drucker zum ersten Mal einrichten und verwenden, setzen Sie unbedingt die mitgelieferten Tintenpatronen ein. Die Tinte in <span id="page-44-0"></span>diesen Tintenpatronen besitzt eine spezielle Zusammensetzung und vermischt sich mit der Tinte in den Druckköpfen.

Um diesen Fehler zu beheben, ersetzen Sie die betreffenden Tintenpatronen durch die Tintenpatronen, die mit dem HP Photosmart-Drucker geliefert wurden.

Die angegebene(n) Tintenpatrone(n) können nach der Initialisierung des Geräts nicht verwendet werden. Ersetzen Sie die Tintenpatronen durch für den HP Photosmart geeignete Tintenpatronen. Auf dem Rückumschlag dieses Handbuchs finden Sie die Nummern der Druckpatronen, die Sie für den Drucker verwenden können.

Weitere Informationen zum Auswechseln von Tintenpatronen finden Sie unter [Einsetzen von Tintenpatronen.](#page-14-0)

#### **Fehlermeldung: Druckpatronen bald ersetzen**

**Lösung** Die angegebenen Tintenpatronen sind fast leer.

Sie können vermutlich noch kurze Zeit mit der im Druckkopf befindlichen Resttinte drucken. Tauschen Sie die angegebenen Tintenpatronen aus, und drücken Sie zum Fortfahren die Taste **Fortsetzen**.

Weitere Informationen zum Auswechseln von Tintenpatronen finden Sie unter [Einsetzen von Tintenpatronen.](#page-14-0)

#### **Fehlermeldung: Druckpatronen leer**

**Lösung** Tauschen Sie die angegebenen Tintenpatronen durch neue Tintenpatronen aus.

- Wenn die schwarze Tintenpatrone leer ist, können Sie weiterhin mit den anderen Farbtintenpatronen drucken, indem Sie die Anweisungen auf dem Bildschirm befolgen.
- Wenn eine Farbtintenpatrone leer ist, können Sie weiterhin mit der schwarzen Tintenpatrone drucken, indem Sie die Anweisungen auf dem Bildschirm befolgen.

Je nach Status des Druckauftrags können Sie zum Fortfahren die Taste **Fortsetzen** drücken. Befindet sich der HP Photosmart-Drucker in der Mitte eines Druckauftrags, können Sie die Taste **Abbrechen** drücken und den Druckvorgang erneut starten.

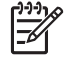

**Hinweis** Die Text- und Fotoqualität ist nicht mehr so gut wie mit allen Tintenpatronen. Die leeren Tintenpatronen müssen bald ersetzt werden, da der Druckvorgang andernfalls angehalten wird.

Weitere Informationen zum Auswechseln von Tintenpatronen finden Sie unter [Einsetzen von Tintenpatronen.](#page-14-0)

## **Fehlermeldung: Drucken nicht möglich**

**Lösung** Die angegebenen Tintenpatronen sind leer.

Tauschen Sie die angegebenen Tintenpatronen umgehend aus, um mit dem Drucken fortzufahren.

<span id="page-45-0"></span>Der HP Photosmart kann den Druckauftrag erst fortsetzen, wenn die angegebenen Tintenpatronen ersetzt sind. Der Druckvorgang wird angehalten.

Weitere Informationen zum Auswechseln von Tintenpatronen finden Sie unter [Einsetzen von Tintenpatronen.](#page-14-0)

## **Fehlermeldung: Problem mit den Druckpatronen**

**Lösung** Die angegebenen Tintenpatronen sind beschädigt oder nicht eingesetzt.

Tauschen Sie die angegebene(n) Tintenpatrone(n) umgehend aus, um mit dem Drucken fortzufahren. Wenn keine Tintenpatronen im HP Photosmart fehlen, müssen möglicherweise die Kontakte der Tintenpatronen gereinigt werden.

Weitere Informationen zum Auswechseln von Tintenpatronen finden Sie unter [Einsetzen von Tintenpatronen.](#page-14-0) Weitere Informationen zum Reinigen der Tintenpatronenkontakte finden Sie unter [Pflege und Wartung.](#page-28-0)

Wenn keine Tintenpatronen im HP Photosmart Drucker fehlen und diese Meldung nach dem Reinigen der Kontakte erneut angezeigt wird, müssen Sie die betreffende Tintenpatrone auswechseln. Nehmen Sie die gemeldete Tintenpatrone heraus, und suchen Sie auf der Unterseite nach dem Ablaufdatum der Gewährleistung im Format JJJJ/MMM/TT. Wenn die Gewährleistung noch nicht abgelaufen ist, fordern Sie beim HP Support eine Ersatzpatrone an.

## **Fehlermeldung: Tintenverfallsdatum bald erreicht. —ODER— Druckpatrone(n) abgelaufen.**

**Lösung** Jede Tintenpatrone verfügt über ein Verfallsdatum. Dies dient dem Schutz des Drucksystems und der Aufrechterhaltung der Tintenqualität. Wenn ein Meldung zum Ablauf einer Patrone angezeigt wird, nehmen Sie die Patrone heraus und setzen eine neue Patrone ein. Schließen Sie danach die Meldung. Sie können das Drucken auch fortsetzen, ohne die Patrone auszutauschen, indem Sie die Anweisungen auf dem Computerbildschirm befolgen. HP empfiehlt, abgelaufene Tintenpatronen zu ersetzen. HP kann keine Gewährleistung für die Qualität oder Zuverlässigkeit der abgelaufenen Tintenpatronen übernehmen. Wartungsarbeiten oder Reparaturen am Drucker, die durch die Verwendung abgelaufener Tinte verursacht werden, sind von der Gewährleistung ausgeschlossen.

Weitere Informationen zum Auswechseln von Tintenpatronen finden Sie unter [Einsetzen von Tintenpatronen.](#page-14-0)

## **Fehlermeldung: Keine Druckpatrone von HP**

**Lösung** Tauschen Sie die angegebenen Tintenpatronen aus, oder drücken Sie zum Fortfahren die Taste **Fortsetzen**.

Es wird empfohlen, nur Originaltintenpatronen von HP zu verwenden. HP Originalpatronen sind für HP Drucker entwickelt und getestet, so dass Sie stets hervorragende Ergebnisse erzielen.

<span id="page-46-0"></span>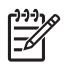

**Hinweis** HP übernimmt keine Gewähr für die Qualität oder Zuverlässigkeit der Tinte anderer Hersteller. Schäden am Drucker, die durch die Verwendung von Tinten anderer Hersteller entstehen und Leistungen des Kundendienstes oder Reparaturen erforderlich machen, fallen nicht unter die Gewährleistung.

Wenn Sie glauben, HP Originaltintenpatronen erworben zu haben, besuchen Sie die Website:

[www.hp.com/go/anticounterfeit](http://www.hp.com/go/anticounterfeit)

#### **Fehlermeldung: HP Originaltinte ist leer**

**Lösung** Tauschen Sie die angegebenen Tintenpatronen aus, und drücken Sie zum Fortfahren die Taste **Fortsetzen**.

Es wird empfohlen, nur Originaltintenpatronen von HP zu verwenden. HP Originalpatronen sind für HP Drucker entwickelt und getestet, so dass Sie stets hervorragende Ergebnisse erzielen.

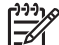

**Hinweis** HP übernimmt keine Gewähr für die Qualität oder Zuverlässigkeit der Tinte anderer Hersteller. Schäden am Drucker, die durch die Verwendung von Tinten anderer Hersteller entstehen und Leistungen des Kundendienstes oder Reparaturen erforderlich machen, fallen nicht unter die Gewährleistung.

Wenn Sie glauben, HP Originaltintenpatronen erworben zu haben, besuchen Sie die Website:

[www.hp.com/go/anticounterfeit](http://www.hp.com/go/anticounterfeit)

### **Fehlermeldung: Druckkopfeinheit ist blockiert**

**Lösung** Entfernen Sie alle Fremdkörper, die die Druckkopfeinheit blockieren könnten.

#### **So beheben Sie eine Blockierung der Druckkopfeinheit:**

1. Öffnen Sie die obere Abdeckung und dann die Papierstauklappe.

<span id="page-47-0"></span>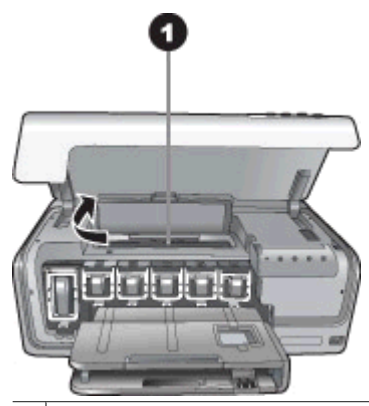

- 1 Öffnen Sie die Papierstauklappe, um die Blockierung der Druckkopfeinheit zu beheben.
- 2. Entfernen Sie alle Fremdkörper, die die Druckkopfeinheit blockieren können, einschließlich Papier und Verpackungsmaterial.
- 3. Schalten Sie den Drucker aus und wieder ein.
- 4. Schließen Sie die Papierstauklappe und die obere Abdeckung.

## **Fehlermeldung: Fehler im Tintensystem**

**Lösung** Die Druckkopfeinheit oder das Tintenzufuhrsystem ist ausgefallen, und der HP Photosmart kann nicht mehr drucken.

Schalten Sie den Drucker aus, und ziehen Sie das Netzkabel ab. Warten Sie ca. 10 Sekunden, und stecken Sie das Netzkabel wieder ein. Wenn die Fehlermeldung weiterhin angezeigt wird, wenden Sie sich an den HP Support.

## **Speicherkarten- oder Kamerafehler**

Bevor Sie sich an den HP Support wenden, lesen Sie die Tipps zur Fehlerbehebung in diesem Abschnitt, oder nutzen Sie die Support-Dienste auf der Website [www.hp.com/](http://www.hp.com/support) [support](http://www.hp.com/support).

## **Fehlermeldung: Kamera wird nicht unterstützt oder befindet sich nicht im PictBridge-Modus. Lesen Sie im Benutzerhandbuch nach.**

**Lösung** Der HP Photosmart unterstützt nur Digitalkameras im PictBridge-Modus oder HP Direktdruckkameras. Wenn Sie eine PictBridge-kompatible Kamera angeschlossen haben, aktivieren Sie den PictBridge-Modus. Weitere Informationen finden Sie in der Dokumentation der Kamera.

#### **Fehlermeldung: Fotos können nicht gedruckt werden**

**Lösung** Mehr als zehn der für den Druckauftrag ausgewählten Fotos sind beschädigt oder nicht vorhanden bzw. besitzen einen nicht unterstützten Dateityp. <span id="page-48-0"></span>Weitere Informationen zu den unterstützten Dateitypen finden Sie unter [Druckerspezifikationen](#page-54-0).

- Übertragen Sie die Fotos von der Digitalkamera auf den Computer, und verwenden Sie nicht die Speicherkarte.
- Speichern Sie die Dateien auf dem Computer, und drucken Sie sie von dort aus.

#### **Fehlermeldung: DPOF-Datei fehlerhaft**

**Lösung** Der Drucker kann eine DPOF-Datei aufgrund beschädigter Daten oder eines Fehlers auf der Speicherkarte nicht lesen. Wählen Sie die Fotos erneut mit der Kamera aus.

#### **Fehlermeldung: Einige Fotos sind nicht auf der Karte.**

**Lösung** Einige der mit der Kamera ausgewählten Fotos befinden sich nicht auf der Karte oder wurden gelöscht. Versuchen Sie Folgendes:

- Vergewissern Sie sich, dass nicht versehentlich Fotos von der Speicherkarte gelöscht wurden.
- Wählen Sie die Fotos erneut mit der Digitalkamera aus.

## **Computer- und Verbindungsfehler beim Drucken**

Bevor Sie sich an den HP Support wenden, lesen Sie die Tipps zur Fehlerbehebung in diesem Abschnitt, oder nutzen Sie die Support-Dienste auf der Website [www.hp.com/support](http://www.hp.com/support).

### **Fehlermeldung: Druckerspeicher ist voll. Druckauftrag wurde abgebrochen. OK drücken.**

**Lösung** Beim Drucken von Fotos ist ein Problem aufgetreten. Versuchen Sie Folgendes:

- Schalten Sie den Drucker aus und dann wieder ein, um die Daten im Druckerspeicher zu löschen.
- Drucken Sie weniger Fotos zugleich.
- Speichern Sie die Fotos auf dem Computer, und drucken Sie sie von dort aus.
- Speichern Sie die Dateien mit Hilfe eines Speicherkarten-Lesegeräts auf dem Computer, und drucken Sie dann von dort aus.

### **Fehlermeldung: HP Photosmart Verbindung getrennt**

**Lösung** Der Drucker kann nicht mit dem Computer kommunizieren. Möglicherweise funktioniert die Druckersoftware nicht, oder ein Kabel ist nicht richtig eingesteckt. Vergewissern Sie sich, dass das USB-Kabel fest mit dem Computer und dem USB-Anschluss auf der Druckerrückseite verbunden ist. Wenn das Kabel richtig angeschlossen ist, überprüfen Sie, ob die Druckersoftware installiert ist.

## **Fehlermeldung: Kamera reagiert nicht. Überprüfen Sie die Kameraanschlüsse, die Batterien oder schalten Sie die Kamera aus und wieder ein. Lesen Sie im Benutzerhandbuch nach.**

**Lösung** Der Druckauftrag wird abgebrochen. Verbinden Sie das USB-Kabel wieder mit der Kamera und dem Drucker, und senden Sie den Druckauftrag erneut.

## **8 HP Support**

<span id="page-50-0"></span>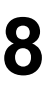

**Hinweis** Die Bezeichnung der HP Support-Dienste kann sich je nach Land/ Region unterscheiden.

Sollte ein Problem auftreten, gehen Sie wie folgt vor:

- 1. Lesen Sie die im Lieferumfang des Druckers enthaltene Dokumentation.
- 2. Wenn Sie das Problem nicht mit Hilfe der Informationen in der Dokumentation beheben können, besuchen Sie die Website [www.hp.com/support.](http://www.hp.com/support) Hier haben Sie folgende Möglichkeiten:
	- Zugreifen auf Online-Supportseiten
	- Senden einer E-Mail-Nachricht mit der Schilderung des Problems an HP
	- Kontaktieren eines technischen Mitarbeiters von HP über die Online-**Chatfunktion**
	- Suchen nach Software-Aktualisierungen

Die Support-Optionen und die jeweilige Verfügbarkeit sind je nach Produkt, Land/ Region und Sprache unterschiedlich.

3. Wenn Sie das Problem nicht mit der Online-Hilfe oder auf der HP Website lösen können, rufen Sie unter der Nummer für Ihr Land/Ihre Region beim HP Support an. Eine Liste der nach Ländern/Regionen geordneten Rufnummern finden Sie unter Telefonischer HP Support.

## **Telefonischer HP Support**

Wenn für den Drucker eine Gewährleistung besteht, haben Sie Anspruch auf kostenlosen Telefon-Support. Weitere Informationen zur Dauer des kostenlosen Supports finden Sie in den mitgelieferten Gewährleistungsbedingungen oder unter [www.hp.com/support](http://www.hp.com/support).

Nach Ablauf des kostenlosen Telefon-Supports können Sie das HP Unterstützungsangebot gegen eine Gebühr weiterhin in Anspruch nehmen. Wenden Sie sich an Ihren HP Händler, oder erkundigen Sie sich unter der für Ihr Land/Ihre Region gültigen Telefonnummer nach den Möglichkeiten zur weiteren Unterstützung.

Telefonischen HP Support erhalten Sie unter der für Ihren Standort gültigen Rufnummer. Es fallen die üblichen Telefongebühren an.

**Nordamerika:** 1-800-474-6836 (1-800–HP-invent). In den USA ist telefonischer Support rund um die Uhr in englischer und spanischer Sprache verfügbar (Änderungen der Geschäftszeiten vorbehalten). Dieser Service ist im Gewährleistungszeitraum kostenlos. Nach Ablauf der Gewährleistung fällt ggf. eine Gebühr an.

**Westeuropa**: Kunden in Österreich, Belgien, Dänemark, Spanien, Frankreich, Deutschland, Irland, Italien, den Niederlanden, Norwegen, Portugal, Finnland, Schweden, der Schweiz und im Vereinigten Königreich können unter der Adresse [www.hp.com/support](http://www.hp.com/support) die Support-Rufnummern für Ihr Land/ihre Region abrufen.

Andere Länder/Regionen: Die Support-Telefonnummern für andere Länder/Regionen sind auf der Innenseite des Vorderumschlags dieses Handbuchs zu finden.

## <span id="page-51-0"></span>**Anrufen beim HP Support**

Begeben Sie sich an Ihren Computer, und stellen Sie ggf. den Drucker in Reichweite auf. Halten Sie die folgenden Informationen bereit:

- Modellnummer des Druckers (auf der Druckervorderseite)
- Seriennummer des Druckers (auf dem Etikett an der Druckerunterseite)
- Betriebssystem des Computers
- Version der Druckersoftware:
	- **Windows:** Um die Version der Druckersoftware anzuzeigen, klicken Sie in der Windows-Taskleiste mit der rechten Maustaste auf das Symbol von HP Digital Imaging Monitor, und wählen Sie **Info** aus.
	- **Macintosh:** Ermitteln Sie die Version der Druckersoftware über das Dialogfeld **Drucken**.
- Wortlaut der Meldungen auf dem Computerbildschirm
- Antworten auf die folgenden Fragen:
	- Ist dieses Problem schon einmal aufgetreten? Können Sie das Problem reproduzieren?
	- Haben Sie auf dem Computer neue Hardware oder Software installiert, bevor das Problem aufgetreten ist?

## **Einsenden an den HP Reparaturdienst (nur Nordamerika)**

HP kümmert sich darum, dass das Produkt bei Ihnen abgeholt und an das HP Reparaturzentrum weitergeleitet wird. HP übernimmt die Kosten für Transport und Reparatur. Dieser Service ist im Gewährleistungszeitraum kostenlos.

## **HP Schnellaustausch (nur Japan)**

製品に問題がある場合は以下に記載されている電話番号に連絡してください。製品が故 障している、または欠陥があると判断された場合、HP Quick Exchange Serviceがこの製 品を正常品と交換し、故障した製品を回収します。保証期間中は、修理代と配送料は無 料です。また、お住まいの地域にも依りますが、プリンタを次の日までに交換すること も可能です。

電話番号: 0570-000511 (自動応答) :03-3335-9800 (自動応答システムが使用できない場合) サポート時間:平日の午前9:00から午後5:00まで 土日の午前10:00 から午後5:00まで。 祝祭日および1月1日から 3日は除きます。

サービスの条件

- サポートの提供は、カスタマケアセンターを通してのみ行われます。
- カスタマケアセンターがプリンタの不具合と判断した場合に、サービスを受ける ことができます。 ご注意: ユーザの扱いが不適切であったために故障した場合は、保証期間中あっで も修理は有料となります。詳細については保証書を参照してください。

その他の制限

- 運送の時間はお住まいの地域によって異なります。 詳しくは、カスタマケアター に連絡してご確認ください。
- 出荷配送は、当社指定の配送業者が行います。 ご注意: デバイスはインクカートリッジを取り外さないで返還してください。
- 配送は交通事情などの諸事情によって、遅れる場合があります。
- このサービスは、将来予告なしに変更することがあります。

## <span id="page-52-0"></span>**Zusätzliche Gewährleistungsoptionen**

Gegen eine zusätzliche Gebühr sind erweiterte Serviceangebote für den Drucker erhältlich. Besuchen Sie die Website [www.hp.com/support](http://www.hp.com/support), und wählen Sie Ihr Land/Ihre Region und Ihre Sprache aus. Im Bereich für Dienstleistungen und Gewährleistung finden Sie Informationen zu den erweiterten Serviceangeboten.

Kapitel 8

# <span id="page-54-0"></span>**A Spezifikationen**

Dieser Abschnitt enthält Informationen zu den Mindestanforderungen für die Installation der HP Photosmart-Druckersoftware. Außerdem finden Sie hier ausgewählte Druckerspezifikationen. Eine vollständige Liste der Druckerspezifikationen und Systemvoraussetzungen finden Sie in der HP Photosmart-Hilfe. Wie Sie auf die HP Photosmart-Hilfe zugreifen, erfahren Sie im Abschnitt [Willkommen.](#page-6-0)

## **Systemanforderungen**

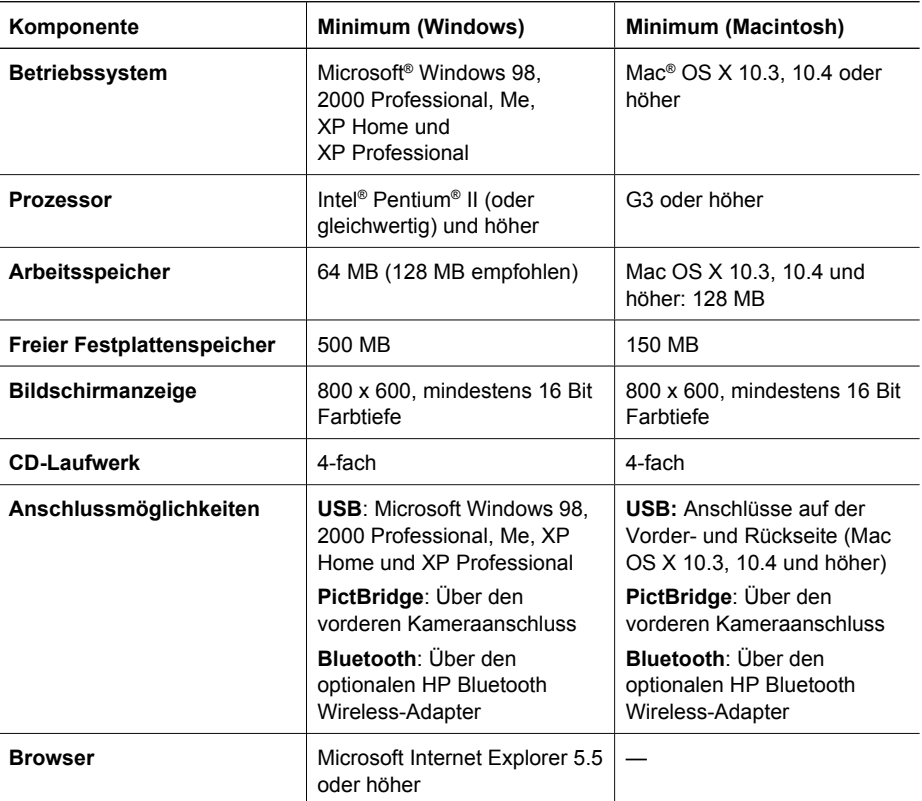

## **Druckerspezifikationen**

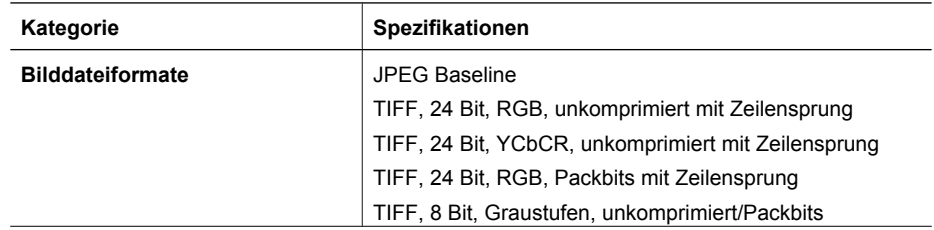

## Anhang A

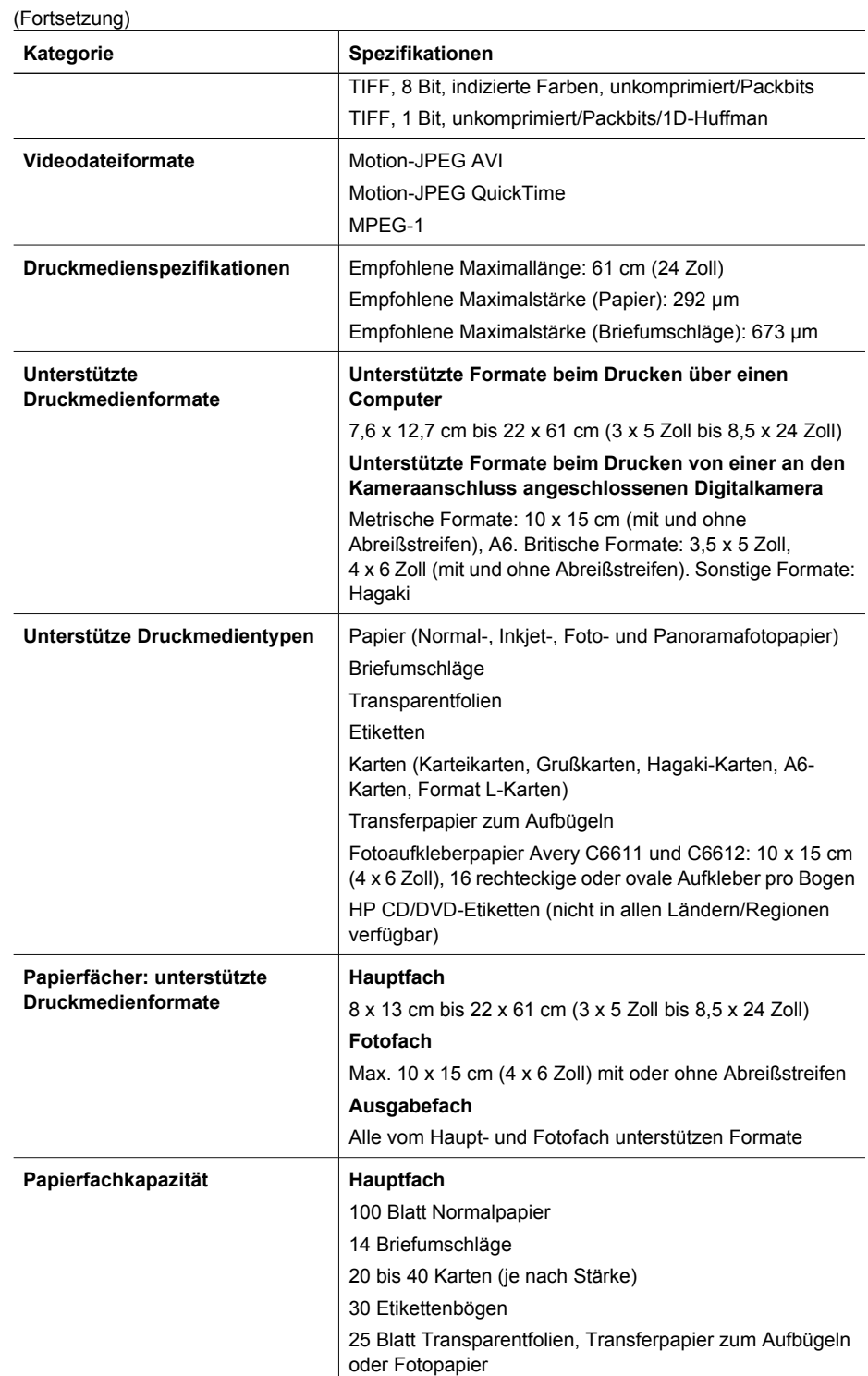

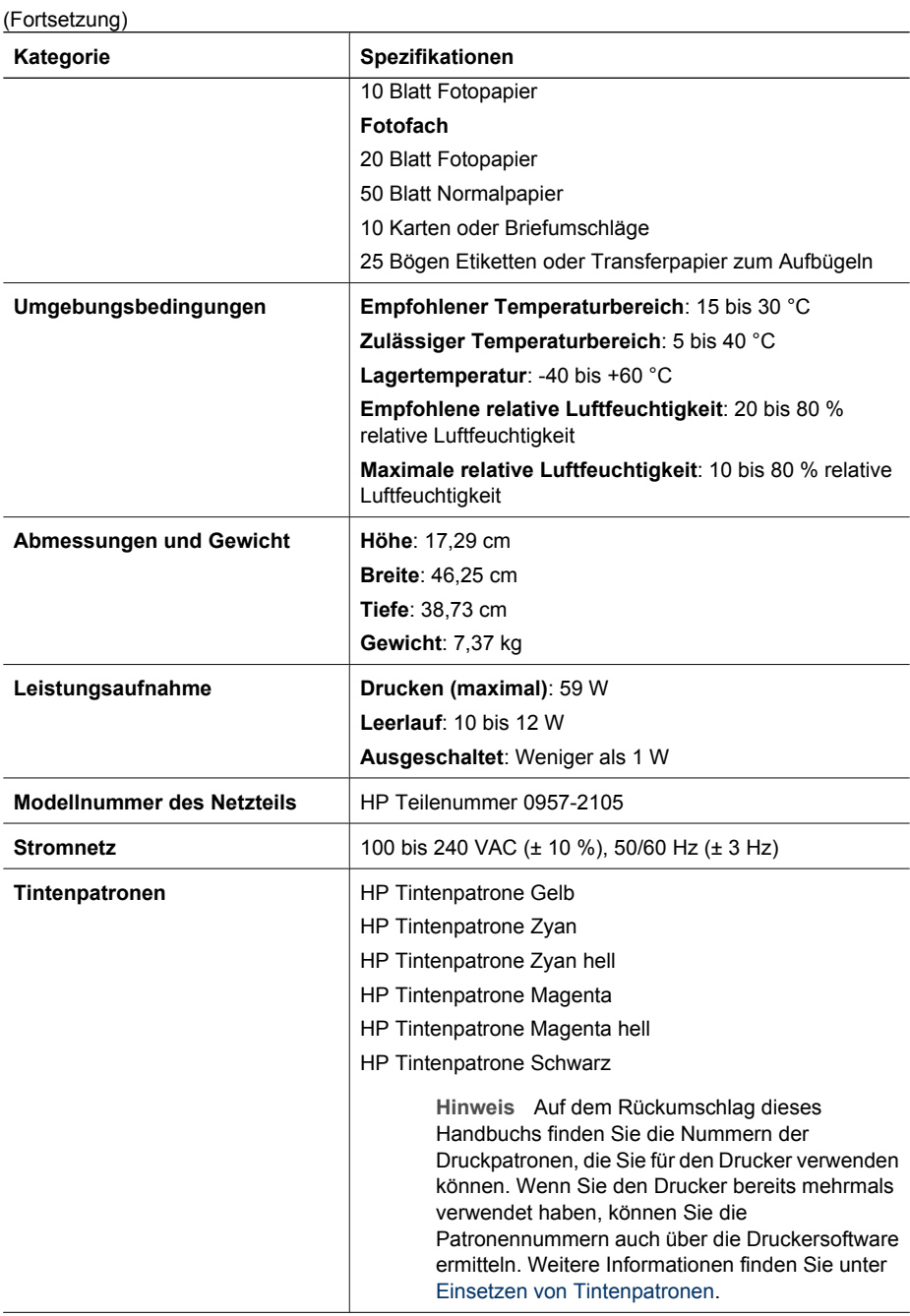

## Anhang A

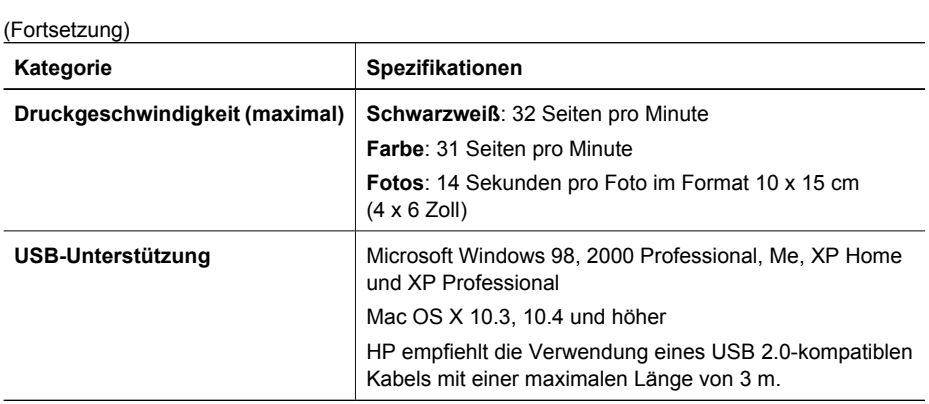

## <span id="page-58-0"></span>**B HP Gewährleistung**

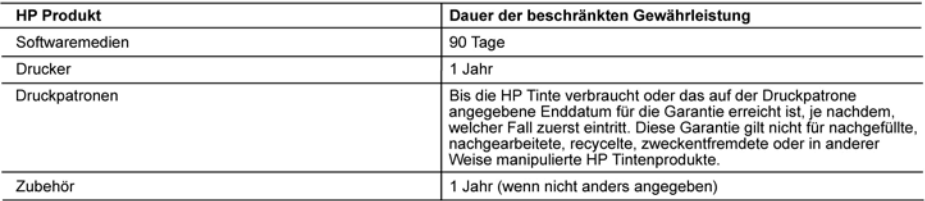

- 
- A. Umfang der beschränkten Gewährleistung<br>1. Hewlett-Packard (HP) gewährleistet dem Endkunden, dass die oben genannten HP Produkte während des oben genannten Gewährleistungszeitraums frei von Material- und Verarbeitungsfehlern sind. Der Gewährleistungszeitraum beginnt mit dem Kaufdatum.
	-
	- Raufatum.<br>2. Bei Softwareprodukten gilt die eingeschränkte Garantie von HP nur für die Nichtausführung von Programmieranweisungen.<br>2. Bei Softwareprodukten Garantie dafür, dass die Verwendung jeglicher Produkte unterbrechu
		-
		-
		-
		- Unberechtigte Abänderung oder falsche Verwendung.
	- 4. University and the Verwendung of the Marine Theorem is the PD properties and the Druckerprodukten wint sich die Verwendung einer nicht von HP hergestellten bzw. einer aufgefüllten Patrone nicht auf die Garantie für den
	- dieser Beschädigung die standardmäßigen Arbeits- und Materialkosten in Rechnung.<br>5. Wenn HP während des jeweils zureffenden Gewährleistungszeitraums von einem Schaufgung die standardmäßigen Arbeits- und Materialkosten in R entweder repariert oder ersetzt.
	- 6. Sollte HP nicht in der Lage sein, ein fehlerhaftes, unter die Gewährleistung fallendes Produkt zu reparieren oder zu ersetzen, erstattet HP innerhalb eines angemessenen Zeitraums nach Benachrichtigung über den Schaden den vom Endkunden
	- bezahlten Kaufpreis für das Produkt zurück.<br>The History Description of the School of The School and School and School and School and School and School and School and School and School and School and School and School and S
	- 8. Ersatzprodukte können entweder neu oder neuwertig sein, solange sie über mindestens denselben Funktionsumfang verfügen wie das zu ersetzende Produkt.
	- 9. HP Produkte können aufgearbeitete Teile, Komponenten oder Materialien enthalten, die in der Leistung neuen Teilen entsprechen.
	- 10. Die Erklärung zur beschränkten Gewährleistung von HP gilt in jedem Land, in dem die aufgeführten Produkte von HP vertrieben werden. Weitergehende auf der Gewährleistung beruhende Dienstleistungen (z.B. Vor-Ort-Service) können mit<br>jeder autorisierten HP Serviceeinrichtung in den Ländern vereinbart werden, in denen das Produkt durch HP autorisierten Importeur vertrieben wird.
- 
- B. Einschränkungen der Gewährleistung<br>WEDER HP NOCH DESSEN ZULIEFERER ÜBERNEHMEN ÜBER DAS NACH GELTENDEM RECHT ZULÄSSIGE AUSMASS HINAUS ANDERE AUSDRÜCKLICHE ODER STILLSCHWEIGENDE GEWÄHRLEISTUNGEN ODER<br>ZUSICHE-RUNGEN HINSICHTLICH DER MARKTGÄNGIGKEIT, ZUFRIEDEN STELLENDEN QUALITÄT UND EIGNUNG FÜR EINEN BESTIMMTEN ZWECK.
- C. Haftungsbeschränkung
	- 1. Sofern durch die geltende Gesetzgebung keine anderen Bestimmungen festgelegt sind, stehen dem Endkunden über die in dieser Gewährleistungsvereinbarung genannten Leistungen hinaus keine weiteren Ansprüche zu.<br>2. IN DEM NACH GELTENDEM RECHT ZULÄSSIGEN MASS UND MIT AUSNAHME DER IN DIESER
- GEWÄHRLEISTUNGSVEREINBARUNG AUSDRÜCKLICH ANGEGEBENEN VERPFLICHTUNGEN SIND WEDER HP SEVAMMELIST DER ERREICHTEN EINER DIE DIE EINER EINER EINER EIN DIE ZUITTELIGTE DER FOLGESCHADEN, UNABHÄNGIG DAVON, OB DIESE AUF DIER GRUNDLAGE VON VERTRÄGEN, UNABHÄNGIG DAVON, OB DIESE AUF DER GRUNDLAGE VON VERTRÄGEN, UNER D. Geltendes Recht
- - 1. Diese Gewährleistungsvereinbarung stattet den Endkunden mit bestimmten Rechten aus. Der Endkunde hat unter<br>Umständen noch weitere Rechte, die in den Vereinigten Staaten von Bundesstaat zu Bundesstaat, in Kanada von Prov Provinz, und allgemein von Land zu Land verschieden sein können.
	- 2. Soweit diese Gewährleistungsvereinbarung nicht dem geltenden Recht entspricht, soll sie als dahingehend abgeändert<br>1991 gelten, dass die hierin enthaltenen Bestimmungen dem geltenden Recht entsprechen. Unter dem geltend genen, dass die niemieninienen besummtigen der Gewährleistungen der Gewährleistungen des Gewährleistungen der Gewährleistungen der Gewährleistungen der Gewährleistungen der Gewährleistungen der Gewährleistungen der Studien
		-
		-
		-
	- Examplement into terecology, society and the David Constrained and Constrained Constrained Constrained Constrained Constrained Constrained Constrained Constrained Constrained Constrained Constrained Constrained Constrained ENDKUNDENRECHTEN.

#### **HP Herstellergarantie**

Sehr geehrter Kunde,

Als Anlage finden Sie die Namen und Adressen der jeweiligen HP Gesellschaft, die in Ihrem Land die HP Herstellergarantie gewähren.

Über die Herstellergarantie hinaus haben Sie gegebenenfalls Mängelansprüche gegenüber Ihrem Verkäufer aus dem<br>Kaufvertrag, die durch diese Garantie nicht eingeschränkt werden.

Deutschland: Hewlett-Packard GmbH, Herrenberger Straße 140, D-71034 Böblingen<br>Luxemburg: Hewlett-Packard Luxembourg SCA, 7a, rue Robert Stümper, L-2557 Luxembourg-Gasperich<br>Österreich: Hewlett-Packard Ges.m.b.H., Lieblgass

Anhang B

## <span id="page-60-0"></span>**Index**

## **A**

Ausrichten des Druckers [25](#page-28-0) Ausrichtungsseite [25](#page-28-0) Auswechseln von Tintenpatronen [13](#page-16-0)

## **B**

Bedienfeld [6](#page-9-0) Beidseitiger Druck [8](#page-11-0) Beschädigte Tintenpatrone [42](#page-45-0) Bluetooth Anschließen an den Drucker [15](#page-18-0) Verbindung mit Drucker herstellen [17](#page-20-0) Wireless-Druckeradapter [8](#page-11-0)

## **C**

**Computer** an Drucker anschließen [17](#page-20-0) Drucken über [21](#page-24-0) Speichern von Fotos [19](#page-22-0) Systemanforderungen [51](#page-54-0)

## **D**

Dateiformate, unterstützte [51](#page-54-0) Digitalkamera Fotos auf Computer speichern [19](#page-22-0) Digitalkameras. *siehe* Kameras Dokumentation, Drucker [3](#page-6-0) Drucken Fotos [15](#page-18-0) ohne Computer [15](#page-18-0) Testseite [28](#page-31-0) über Bluetooth-Geräte [15](#page-18-0) über einen Computer [21](#page-24-0) über Kameras [15](#page-18-0) über PictBridge-Kameras [15](#page-18-0) über Speicherkarten [15](#page-18-0) **Drucker** anschließen [15,](#page-18-0) [17](#page-20-0) Dokumentation [3](#page-6-0) Fehlermeldungen [38](#page-41-0)

Komponenten [4](#page-7-0) lagern [31](#page-34-0) Pflege und Wartung [25](#page-28-0) reinigen [25](#page-28-0) Spezifikationen [51](#page-54-0) Zubehör [7](#page-10-0) Druckersoftware aktualisieren [30](#page-33-0) **Druckersoftware** aktualisieren [21](#page-24-0) Druckkopf blockiert [43](#page-46-0) Fehlfunktion [44](#page-47-0) reinigen [26](#page-29-0) **Druckpatronen** falsch [40](#page-43-0)

## **E**

Einlegen von Papier [9](#page-12-0) Einsetzen Tintenpatronen [13](#page-16-0) Energieverbrauch [4](#page-3-0) Energy Star [4](#page-3-0)

## **F**

Fächer, Papier [4](#page-7-0) Fehlende Tintenpatrone [42](#page-45-0) Fehlerbehebung Fehlermeldungen [38](#page-41-0) HP Support [47](#page-50-0) Fehlermeldungen [38](#page-41-0) Fotofach Papier einlegen [10](#page-13-0) Fotos drucken [15](#page-18-0) senden per E-Mail [19](#page-22-0) speichern auf Computer [17](#page-20-0) Fotos auf Computer speichern [17](#page-20-0) Fragen und Antworten [33](#page-36-0)

**H** Häufig gestellte Fragen [33](#page-36-0) **Hauptfach** Papier einlegen [9](#page-12-0) Hilfe [33](#page-36-0)

Hinweise von Hewlett-Packard [4](#page-3-0) HP Direktdruck-Digitalkameras [15](#page-18-0) HP Instant Share [17](#page-20-0) HP Photosmart Essential [21](#page-24-0) HP Photosmart Gemeinsam nutzen [19](#page-22-0), [22](#page-25-0) HP Photosmart Premier [21](#page-24-0) HP Photosmart Studio (nur Macintosh) [22](#page-25-0) HP Software Update [30](#page-33-0) HP Support [47](#page-50-0)

## **K**

Kameras an Drucker anschließen [17](#page-20-0) anschließen an den Drucker [15](#page-18-0) Anschluss [4](#page-7-0) Direktdruck [15](#page-18-0) Drucken über [15](#page-18-0) PictBridge [15](#page-18-0)

## **L**

Lagern Drucker [31](#page-34-0) Fotopapier [31](#page-34-0) Tintenpatronen [31](#page-34-0) LEDs [7](#page-10-0)

## **M**

Macintosh HP Photosmart-Software [22](#page-25-0)

## **P**

Papier aufbewahren [9](#page-12-0), [31](#page-34-0) einlegen [9](#page-12-0) Fächer [4](#page-7-0) kaufen und auswählen [9](#page-12-0) Spezifikationen [51](#page-54-0) Patronen. *siehe* Tintenpatronen Pflege und Wartung [25](#page-28-0)

Photosmart Gemeinsam nutzen. *siehe* HP Photosmart Gemeinsam nutzen PictBridge-Kameras [15](#page-18-0)

## **Q**

Qualität Drucken einer Testseite [28](#page-31-0) Fotopapier [31](#page-34-0)

## **R**

Reinigen Drucker [25](#page-28-0) Druckkopf [26](#page-29-0) kupferfarbene Kontakte [27](#page-30-0)

## **S**

Senden von Fotos per E-Mail [19](#page-22-0) Spezifikationen [51](#page-54-0) Systemanforderungen [51](#page-54-0)

## **T**

Tasten [6](#page-9-0) Testseite [28](#page-31-0) **Tinte** bald ersetzen [41](#page-44-0) Füllstand überprüfen [28](#page-31-0) leer [41](#page-44-0) Tintenfüllstand überprüfen [13](#page-16-0) **Tintenpatronen** abgelaufen [42](#page-45-0) austauschen [13](#page-16-0) bald ersetzen [41](#page-44-0) beschädigt [42](#page-45-0) einsetzen [13](#page-16-0) HP Tinte aufgebraucht [43](#page-46-0) lagern [31](#page-34-0) leer [41](#page-44-0) nicht eingesetzt [42](#page-45-0) nicht von HP [42](#page-45-0) testen [28](#page-31-0) Tintenfüllstand überprüfen [13](#page-16-0) Transportieren des Druckers [7](#page-10-0)

## **U**

USB Anschluss [4](#page-7-0) Anschlusstyp [17](#page-20-0) **Z** Zubehör [7](#page-10-0) Zubehör für beidseitigen Druck [8](#page-11-0) Zulassungshinweise modellspezifische Zulassungsnummer [4](#page-3-0)

Spezifikationen [51](#page-54-0)